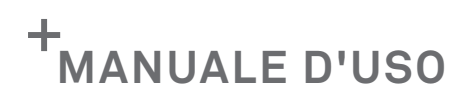

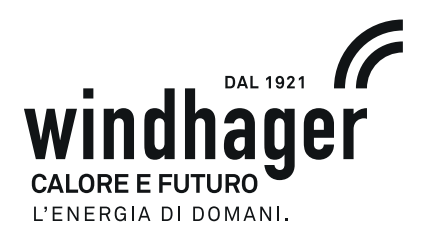

# **INFOWIN TOUCH**

# **LOGWIN PREMIUM TOUCH**

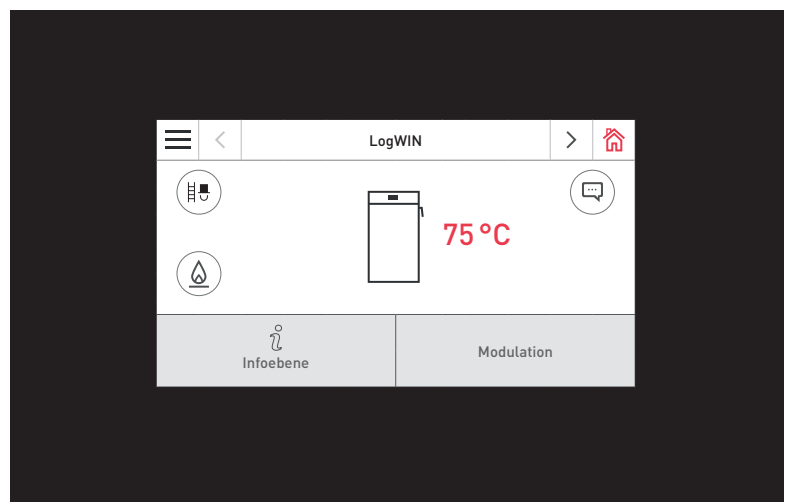

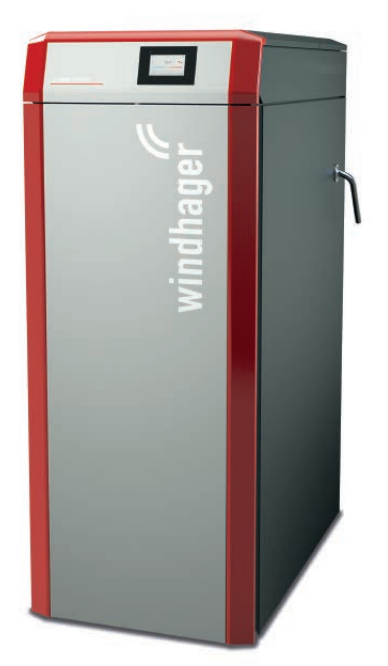

# CALDAIA A GASSIFICAZIONE DI LEGNA

**IT**

### Indice

# **INDICE**

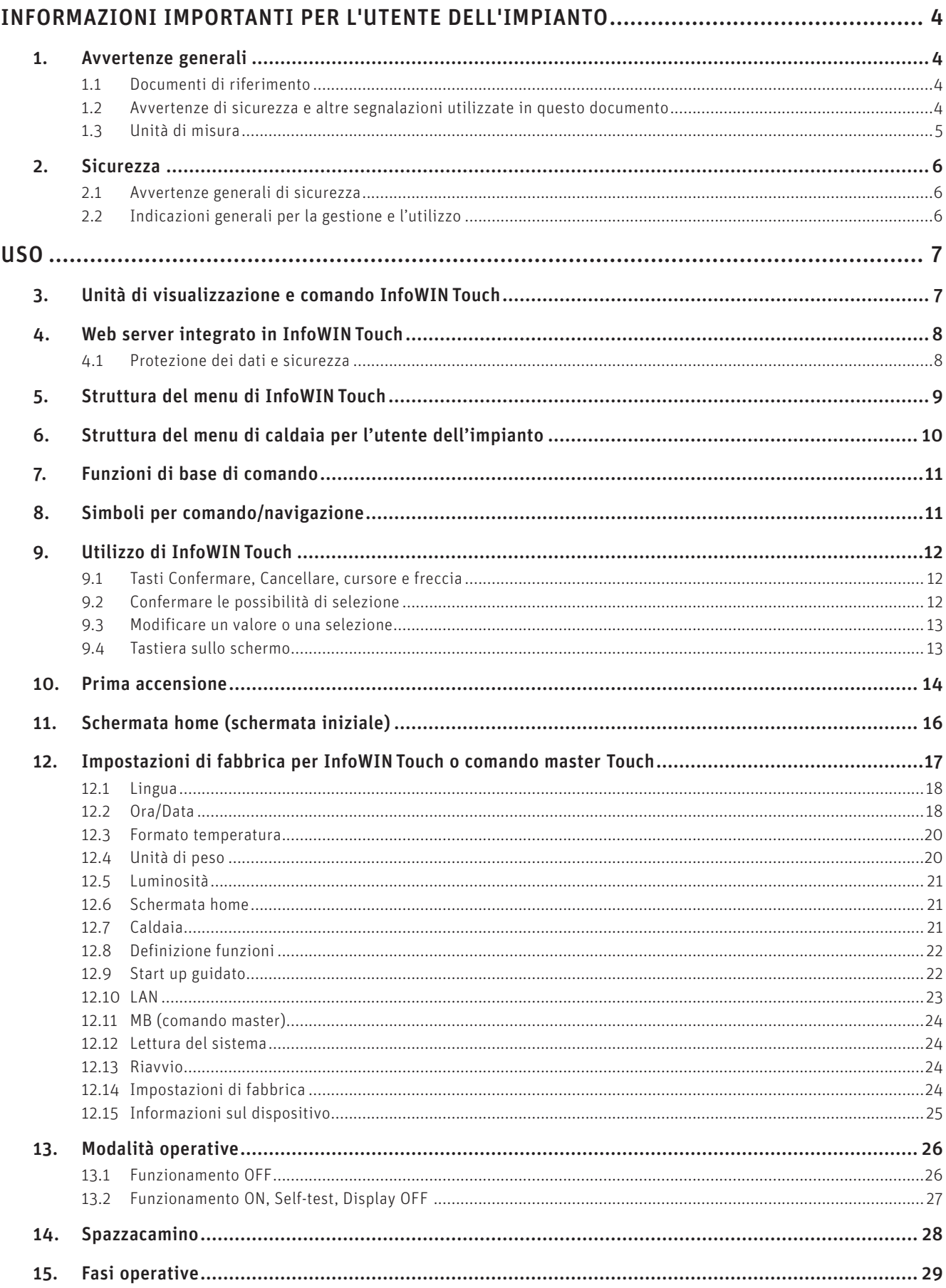

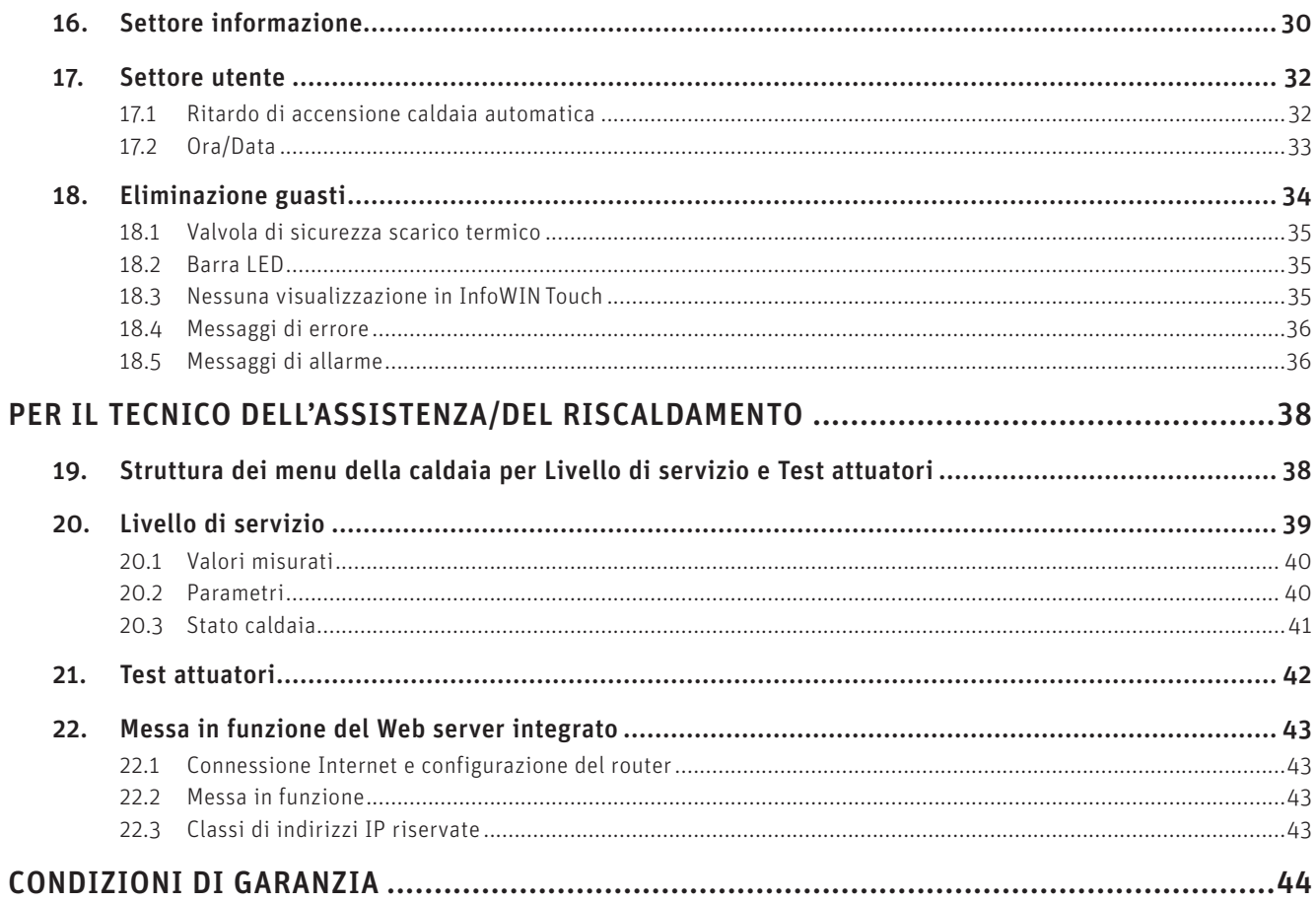

# **INFORMAZIONI IMPORTANTI PER L'UTENTE DELL'IMPIANTO**

Tutti i contenuti del presente documento sono di proprietà di WINDHAGER, pertanto sono tutelati dalle leggi sul diritto d'autore. La riproduzione, la trasmissione a terzi o l'utilizzo per altri scopi sono vietati in assenza dell'autorizzazione scritta del proprietario.

Gentile proprietaria dell'impianto, egregio proprietario dell'impianto,

le pagine seguenti riportano informazioni precise e consigli importanti per quanto riguarda l'uso della caldaia. Voglia cortesemente tener conto di tali indicazioni.

Acquisire dimestichezza con tali informazioni le assicura un funzionamento corretto dell'apparecchio a lungo termine. Le auguriamo tanta soddisfazione con la sua caldaia Windhager!

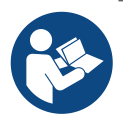

### **Indicazione!**

La pulizia della caldaia è descritta in un manuale d'uso specifico. Si prega di tener conto anche di tali istruzioni.

# **1. Avvertenze generali**

I capitoli INFORMAZIONI IMPORTANTI PER L'UTENTE DELL'IMPIANTO, USO e CONDIZIONI DI GARANZIA sono rivolti agli utilizzatori dell'apparecchio e ai professionisti.

Il capitolo PER IL TECNICO DELL'ASSISTENZA/DEL RISCALDAMENTO è rivolto unicamente ai professionisti.

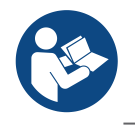

### **Indicazione!**

Leggere attentamente queste istruzioni prima dell'uso e conservarle per futuro riferimento. Consegnare le istruzioni all'eventuale utilizzatore successivo.

# **1.1 Documenti di riferimento**

- Manuale d'uso e istruzioni di montaggio della caldaia a gassificazione di legna
- Istruzioni di installazione e uso dei componenti che fanno parte dell'impianto

### **1.2 Avvertenze di sicurezza e altre segnalazioni utilizzate in questo documento**

### **1.2.1 Struttura delle avvertenze di sicurezza**

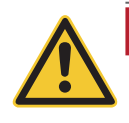

### **TERMINE DI SEGNALAZIONE Tipo di pericolo**

Qui sono indicate le possibili conseguenze in caso di mancata osservanza delle avvertenze di sicurezza.  $\triangleright$  Qui sono indicate le misure da adottare per evitare i pericoli.

### **1.2.2 Simboli, tipo di pericolo o significato**

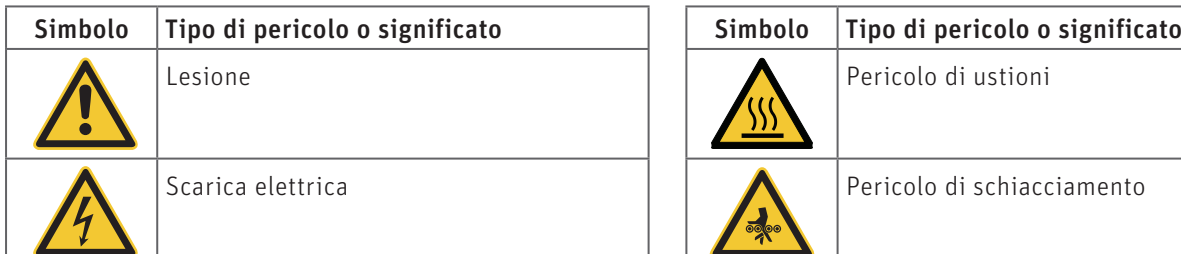

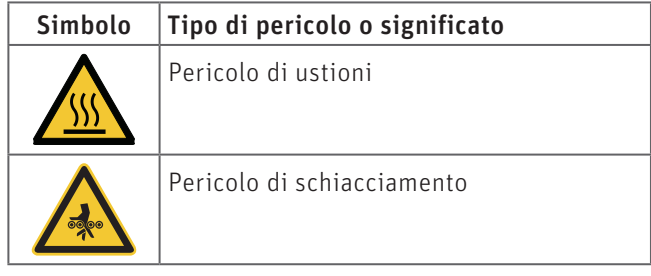

### **Informazioni importanti per l'utente dell'impianto**

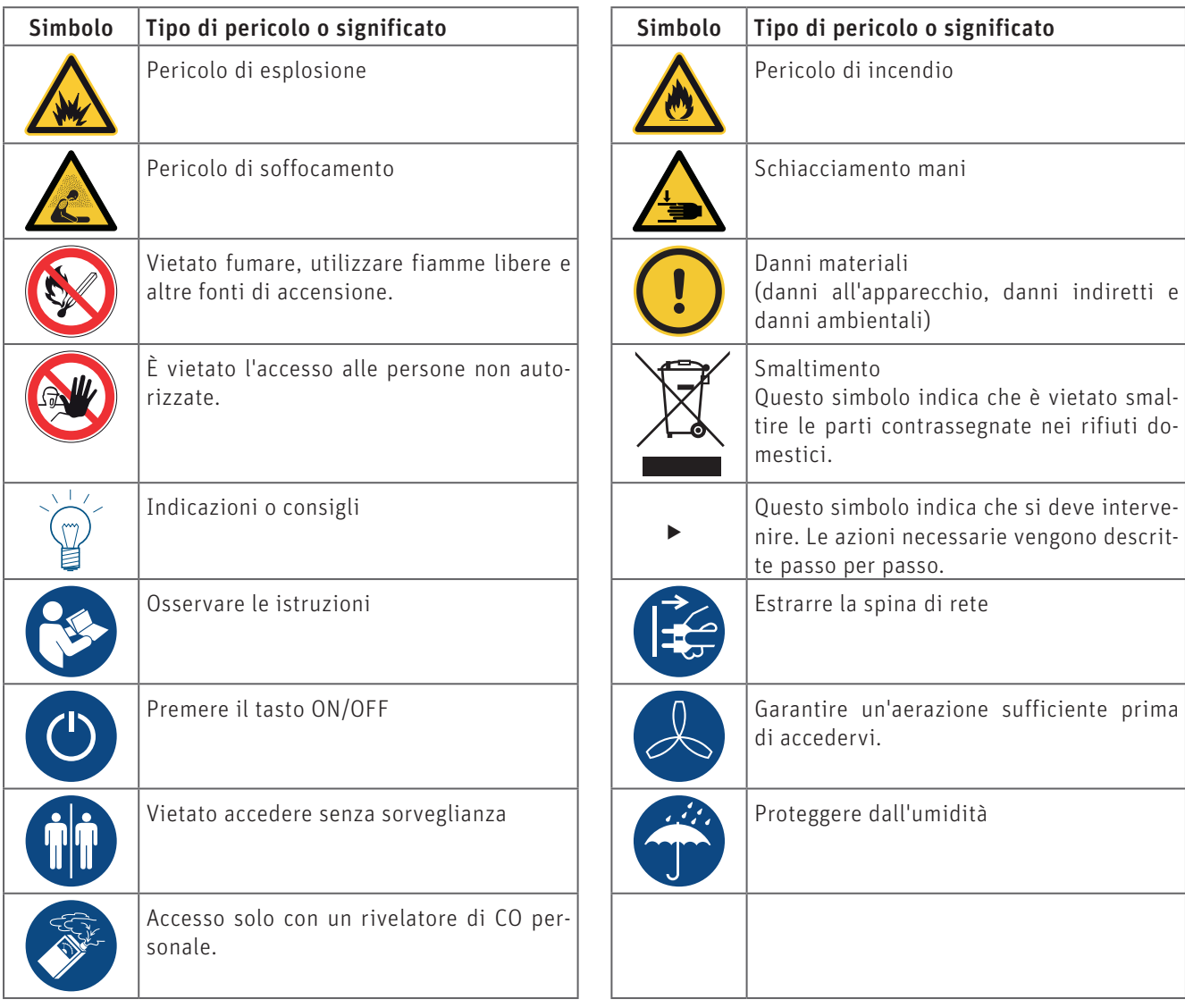

### **1.2.3 Termini di segnalazione**

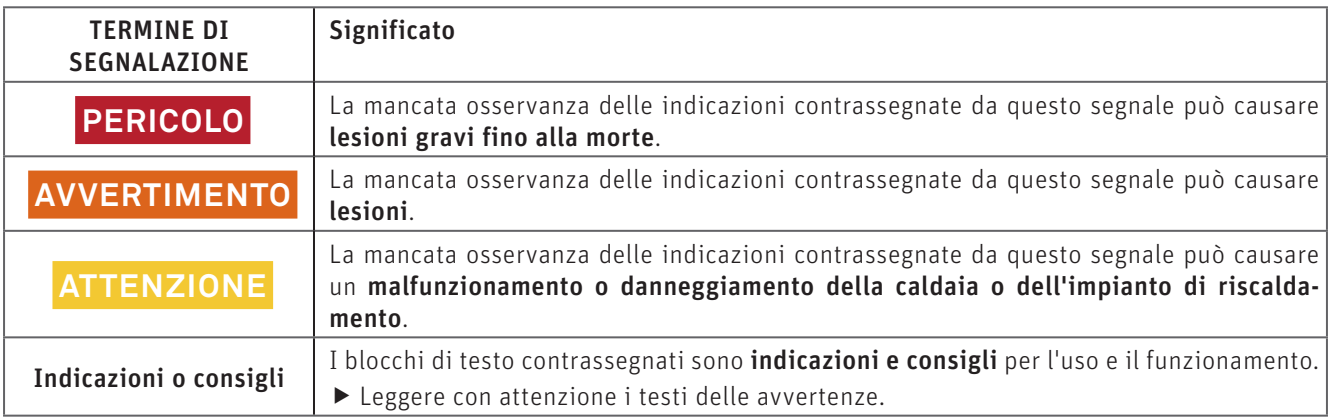

# **1.3 Unità di misura**

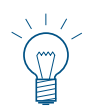

### **Indicazione!**

Ove non altrimenti specificato, tutte le misure sono indicate in millimetri.

# **2. Sicurezza**

La caldaia corredata di accessori corrisponde allo stato attuale della tecnica e alle norme di sicurezza applicabili e funziona con corrente elettrica (230 VAC). Il montaggio o la riparazione non conformi possono comportare un pericolo mortale per elettrocuzione. Il montaggio può essere effettuato esclusivamente da personale specializzato sufficientemente qualificato.

## **2.1 Avvertenze generali di sicurezza**

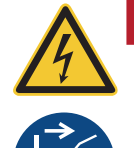

### **PERICOLO Scarica elettrica**

 $\blacktriangleright$  Per i lavori di pulizia o riparazione, oppure prima di aprire i rivestimenti e le coperture delle parti elettriche e mobili, togliere assolutamente tensione alla caldaia (ad es. staccando la spina di rete) per motivi di sicurezza.

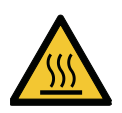

### **AVVERTIMENTO Pericolo di ustioni!**

f Prima di toccare queste superfici, spegnere assolutamente la caldaia e lasciarla raffreddare.

### **2.2 Indicazioni generali per la gestione e l'utilizzo**

- Il funzionamento di InfoWIN Touch come Web server richiede un volume di dati mensile di circa 100 300 MB, a seconda dell'utilizzo.
- Non pulire InfoWIN Touch e gli accessori con prodotti chimici, soluzioni detergenti o aerosol aggressivi.
- Non esporre InfoWIN Touch o gli accessori a temperature o variazioni termiche estreme (inferiori a 0 °C o superiori a +50 °C).

### **Licenze Open Source**

Questo prodotto contiene in parte software gratuiti distribuiti con termini di licenza GPL e/o licenze simili a GPL. Per ottenere il codice sorgente di tali licenze si prega di contattare info@windhager.com. Ci riserviamo il diritto di richiedere una piccola tassa di 80 euro.

### **Open source licences**

This product contains in part some free software distributed under GPL licence terms and/or GPL-like licences. To obtain the source code covered under those licences, please contact info@windhager.com. We reserve the right to demand a small fee of EUR 80.

# **USO**

# **3. Unità di visualizzazione e comando InfoWINTouch**

Il display InfoWIN Touch è un apparecchio centrale di visualizzazione e comando con Web server integrato, per l'utilizzo della caldaia, del modulo funzionale per il caricamento del puffer, del modulo funzionale del circuito di riscaldamento ecc.Nel display sono visualizzati solo i moduli funzionali, ove presenti e configurati nel Livello di servizio ad opera di personale di servizio addestrato.

Con la caldaia in funzione è visualizzata di serie la schermata home (schermata iniziale) e il LED si illumina di verde - Fig. 2. Dopo circa 12 minuti si attiva lo screensaver (lo schermo è nero), solo il LED è illuminato di verde. Toccando lo schermo tattile (touch screen) si riattiva lo schermo.

InfoWIN Touch è dotato di un collegamento LAN e/o di un collegamento LON, di un LED, di una scheda microSD e di un tasto Reset.

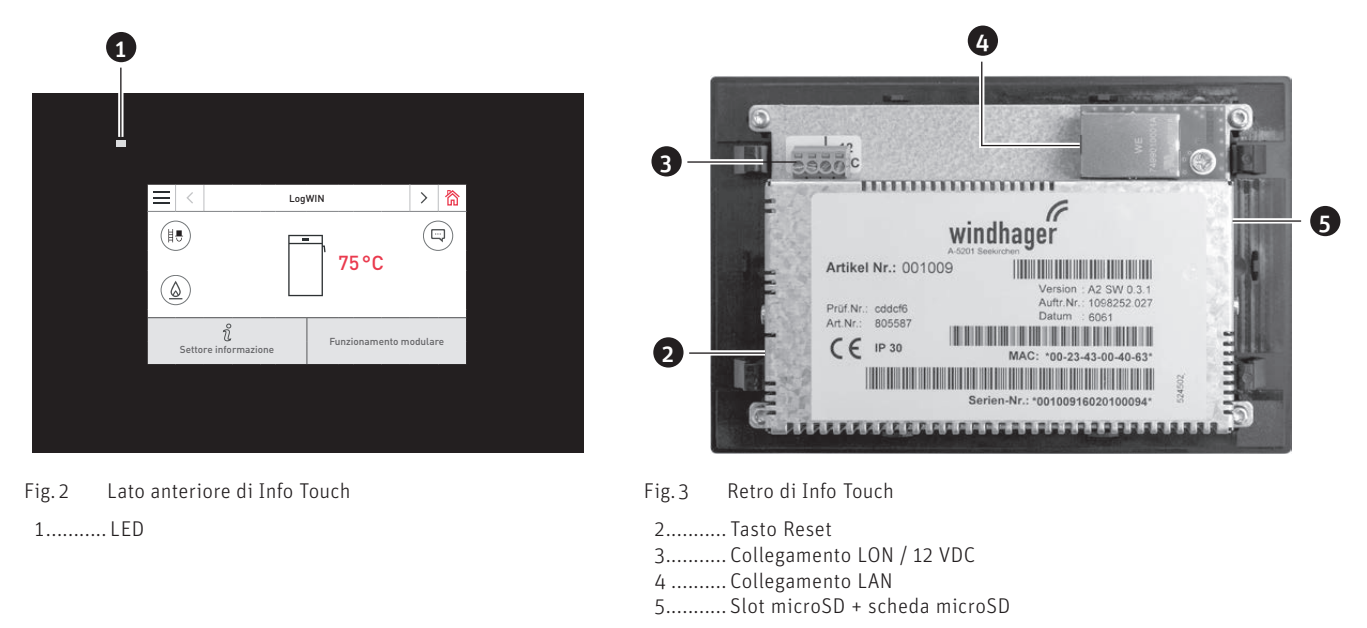

### **Collegamento LAN**

Su InfoWIN Touch è predisposta una presa RJ45 per il collegamento LAN. Con un cavo LAN reperibile in commercio si collega InfoWIN Touch al proprio router Internet (modem Internet), in linea di massima InfoWIN Touch è adatto a tutti i tipi di collegamento LAN quali Powerline, PowerLAN chiamato anche dLAN.

### **Collegamento LON**

InfoWIN Touch funziona con una tensione di esercizio di 12 VDC e viene collegato al quadro di comando della caldaia con un cavo a 4 poli. Con questo cavo si collegano la tensione di alimentazione e il bus di campo LON (bus dati per la comunicazione dei componenti di regolazione).

### **Scheda microSD**

La scheda microSD attualmente non ha alcuna funzione.

### **Tasto Reset**

Se il tasto Reset viene premuto per oltre 10 sec , in InfoWIN Touch il nome utente e la password del Web server integrato vengono ripristinati alle impostazioni di fabbrica.

Impostazioni di fabbrica

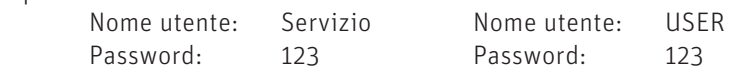

Queste password vengono sovrascritte automaticamente da una password sicura al primo collegamento al portale "WindhagerConnect".

# **4. Web server integrato in InfoWINTouch**

Il Web server integrato può essere impiegato solo in abbinamento a una caldaia Windhager e a una regolazione MES INFINITY. Per la comunicazione via Internet è necessaria una connessione Internet (router). Il funzionamento richiede un volume di dati mensile di circa 100 – 300 MB, a seconda dell'utilizzo.

Dopo la messa in funzione, il Web server integrato si collega automaticamente al portale Windhager "WindhagerConnect". Il proprietario dell'impianto gestisce tutti i dati rilevanti per il collegamento e l'impianto tramite questo portale web. Il proprietario dell'impianto deve registrarsi al portale con il proprio nome utente (indirizzo e-mail) e una password. Successivamente l'impianto di riscaldamento è collegato al portale "WindhagerConnect" tramite il Web server integrato e mette a disposizione tutti i dati per l'APP per il riscaldamento Windhager "myComfort".

L'APP Windhager "myComfort" può essere scaricata gratuitamente dall'APP Store e installata. Avviare "myComfort" dopo l'installazione. Registrarsi con il proprio nome utente (indirizzo e-mail) e la password, "myComfort" si collegherà con l'impianto di riscaldamento.

### **4.1 Protezione dei dati e sicurezza**

### **4.1.1 Password**

Si prega di utilizzare una password sicura per il portale.

La password dovrebbe contenere almeno 8 caratteri, di cui cifre, maiuscole e minuscole e caratteri speciali (ad es. 123abcA!).

La password per il collegamento al Web server Touch viene assegnata automaticamente al primo collegamento e trasmessa al Web server Touch. Questa password è sicura e unica e non è necessario cambiarla, comprende almeno 10 caratteri ed è anch'essa composta da cifre, maiuscole e minuscole e caratteri speciali.

### **4.1.2 Connessione via Internet**

Dopo la messa in funzione, il Web server Touch si collega automaticamente al server del portale "WindhagerConnect". Questa connessione è un tunnel VPN sicuro.

Con il proprio web browser ci si collega al portale "WindhagerConnect" tramite il link sottostante, basta immettere semplicemente il link nella barra degli indirizzi del proprio web browser.

https://connect.windhager.com

La connessione tra l'APP "myComfort" e il Web server Touch avviene tramite il protocollo Internet HTTPS.

### **4.1.3 Autorizzazioni**

Il proprietario dell'impianto gestisce dati e autorizzazioni per il proprio impianto e decide chi può collegarsi all'impianto. Il proprietario dell'impianto invia un'e-mail di invito alla cerchia di persone autorizzate e all'occorrenza può anche revocare tale invito. In linea di massima l'azienda Windhager Zentralheizung GmbH non ha alcuna influenza in tal senso.

# **5. Struttura del menu di InfoWINTouch**

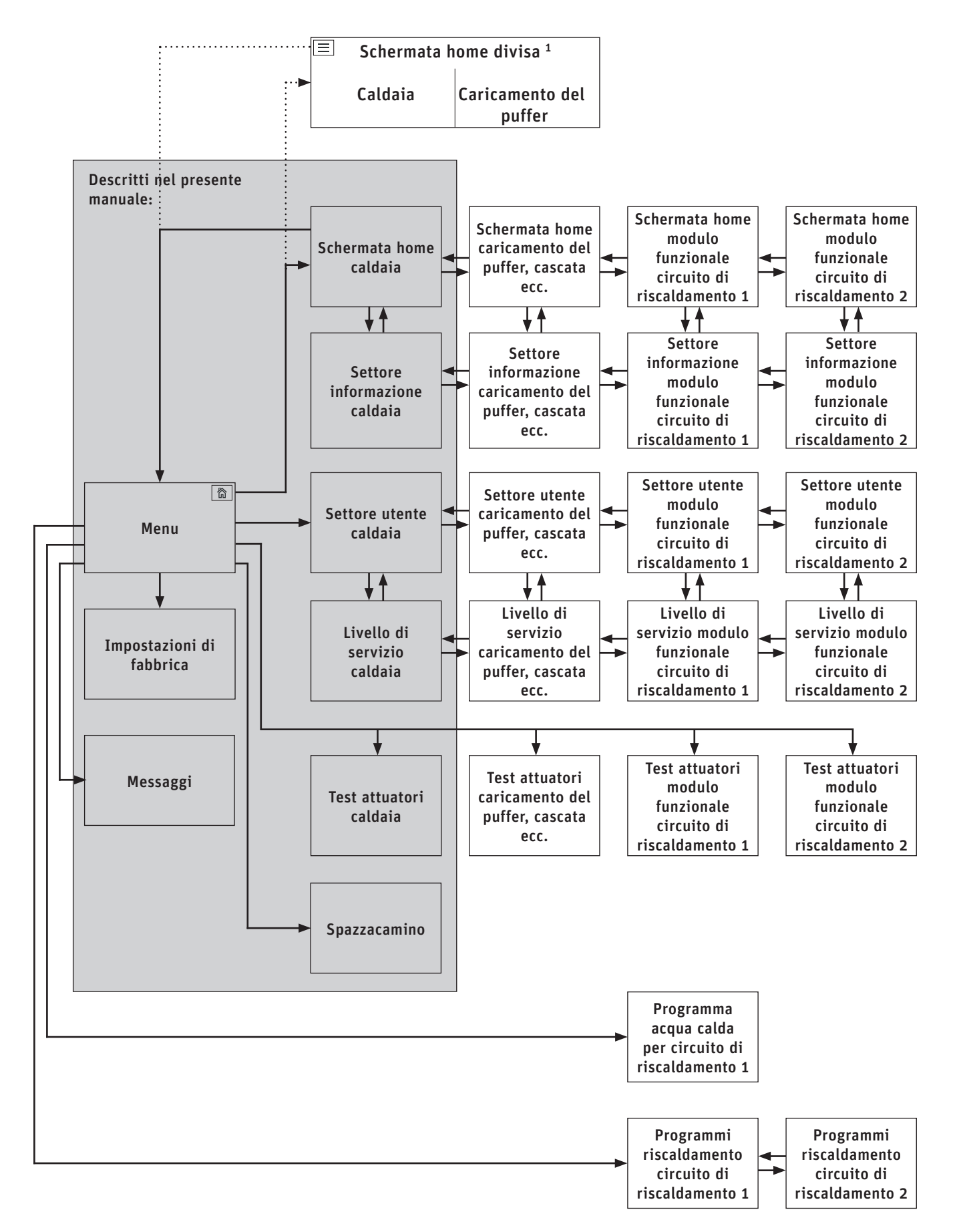

1 Nelle impostazioni di fabbrica si può impostare la visualizzazione della schermata home a schermo pieno o a schermo diviso, vedere il punto 12.6 Schermata home sul lato 21.

# **6. Struttura del menu di caldaia per l'utente dell'impianto**

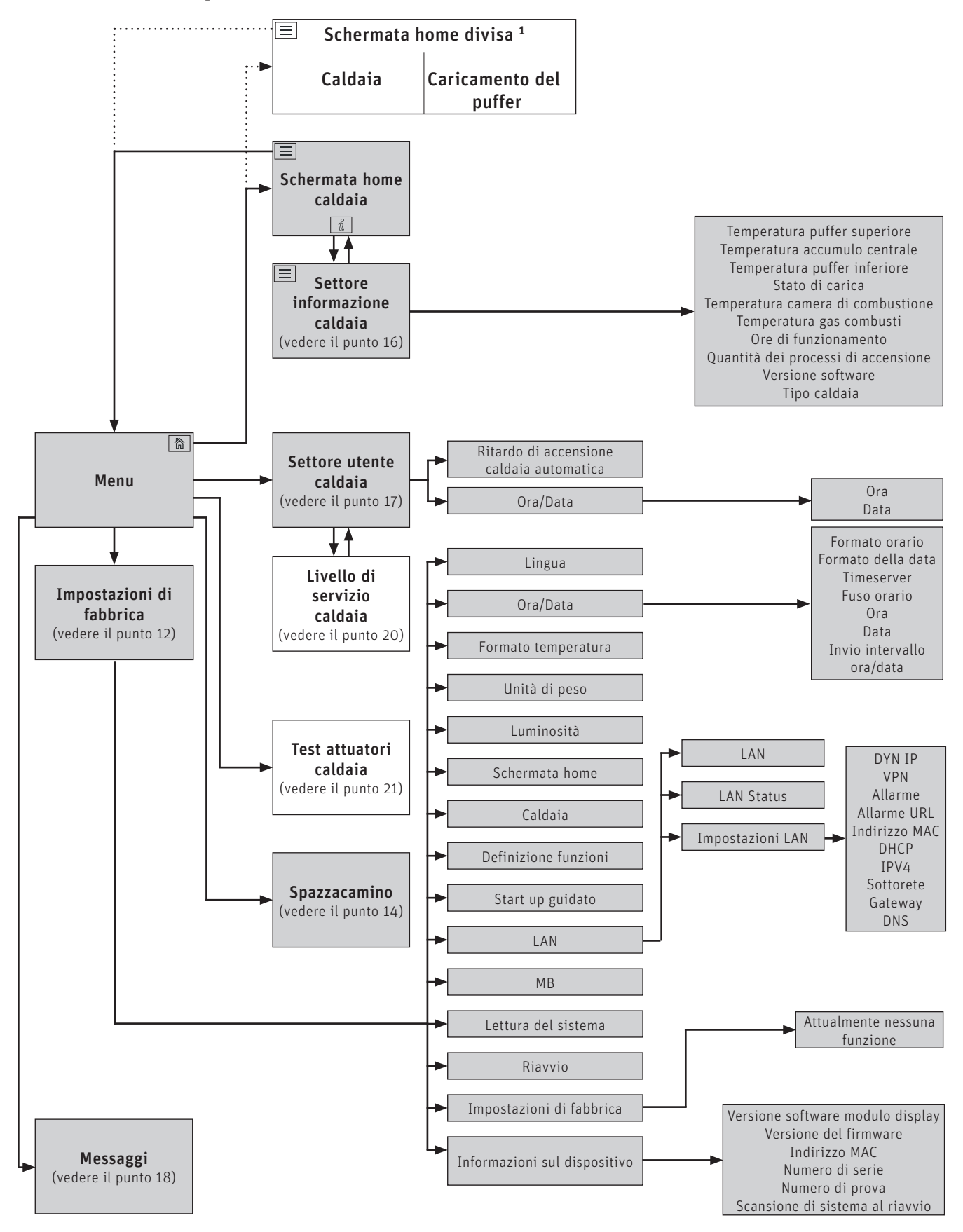

1 Nelle impostazioni di fabbrica si può impostare la visualizzazione della schermata home a schermo pieno o a schermo diviso, vedere il punto 12.6 Schermata home sul lato 21.

# **7. Funzioni di base di comando**

Toccare, spostare o scorrere per attivare un'azione.

#### **Toccare:**

premere il dito sulla zona desiderata (tasto) e rilasciare..

### **Spostare:**

posare il dito sul display touch e spostarlo verso destra o sinistra. Per passare da un modulo all'altro (nello stesso settore).

### **Scorrere:**

posare il dito sul display touch e spostarlo verso l'alto o verso il basso. Per sfogliare all'interno di un settore (Impostazioni di fabbrica, Messaggi, Info, Settore utente, Livello di servizio, Test attuatori).

# **8. Simboli per comando/navigazione**

Toccando i simboli si attivano le seguenti azioni:

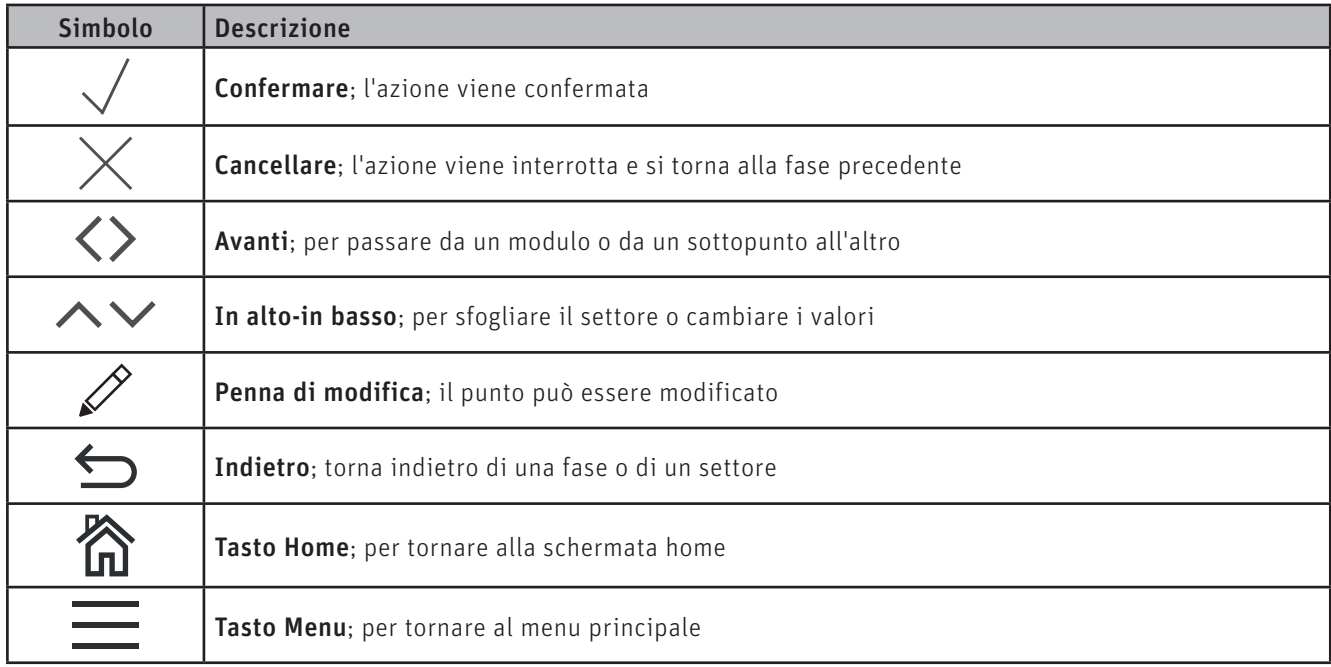

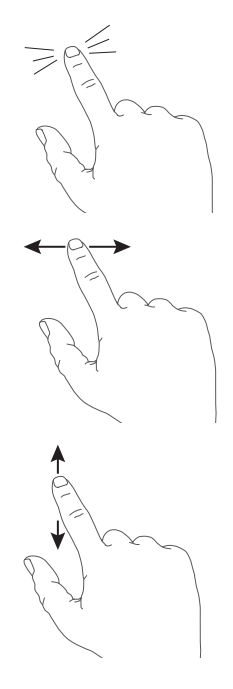

# **9. Utilizzo di InfoWINTouch**

### **9.1 Tasti Confermare, Cancellare, cursore e freccia**

Premendo il tasto Cancellare  $\times$  o Confermare  $\vee$  si può cancellare o confermare una selezione o un'immissione - Fig. 4, Fig. 5.

Per modificare un valore, spostare il tasto cursore  $\bigcirc$  a sinistra o a destra (Fig. 4), oppure utilizzare i tasti freccia  $\sim\vee$ (Fig. 4, Fig. 5) in alto o in basso.

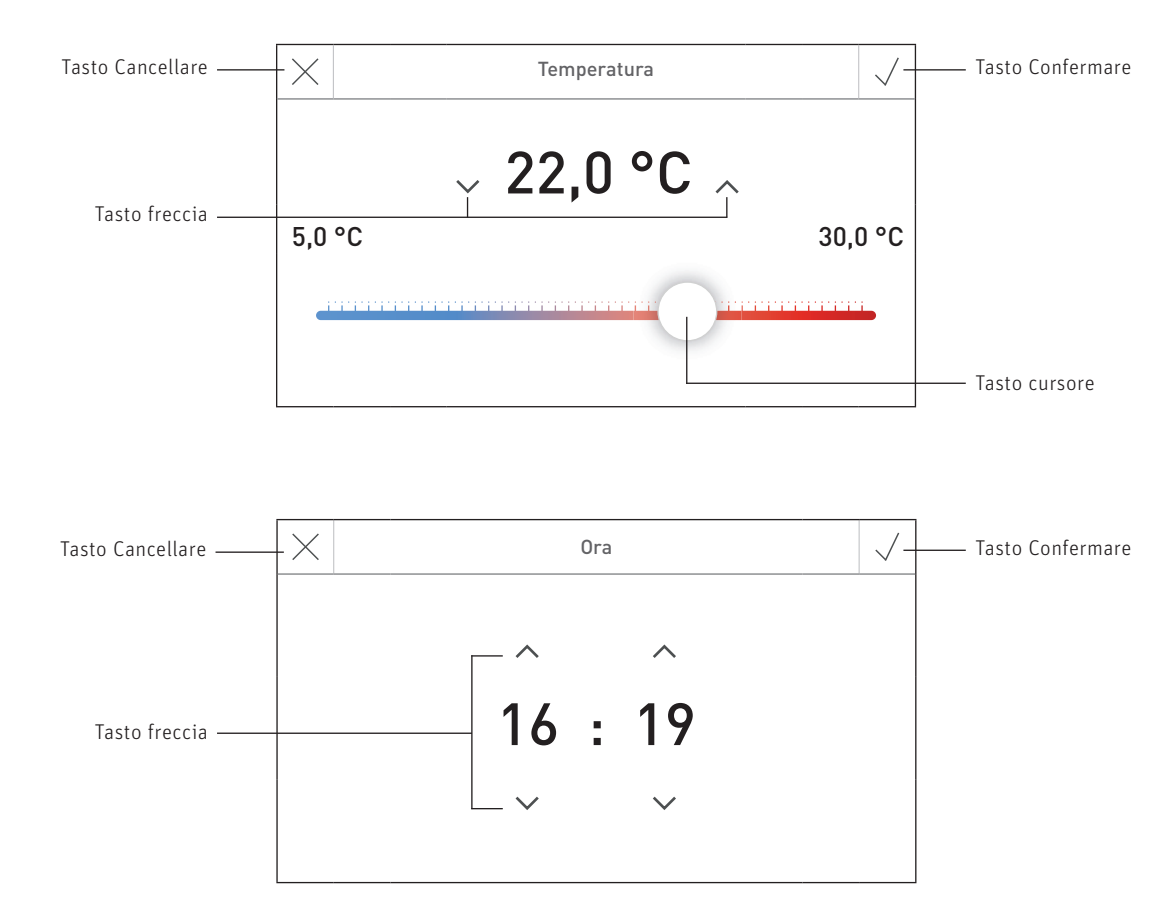

Fig. 5

Fig. 4

# **9.2 Confermare le possibilità di selezione**

Si possono effettuare selezioni predefinite (ad es. Fig. 6) utilizzando il tasto desiderato. Il campo selezionato viene evidenziato. Salvare poi la selezione con il tasto Confermare  $\sqrt{ }$ .

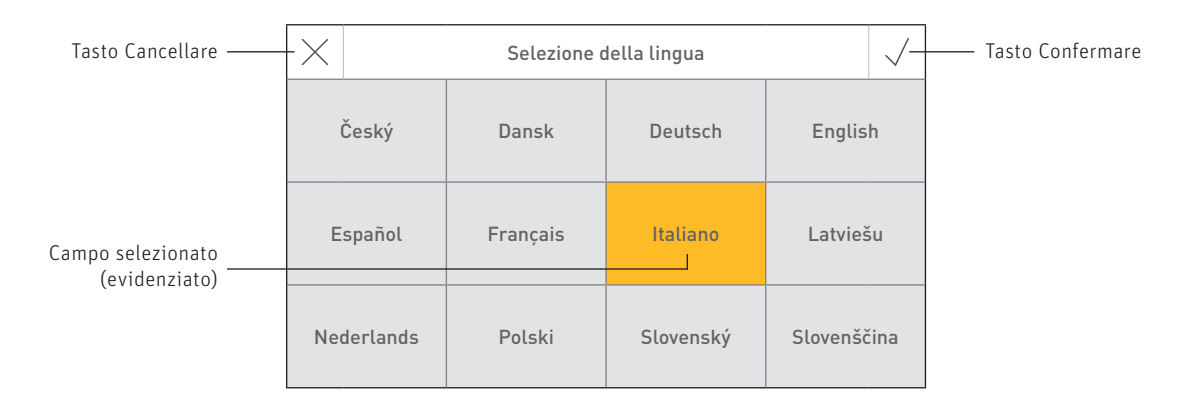

### **Uso**

### **9.3** Modificare un valore o una selezione

Un valore può essere modificato quando compare il tasto con la penna di modifica  $\mathscr O$  e si evidenzia la riga – Fig. 7. Successivamente si passa alla modalità di modifica, dove il valore può essere modificato e confermato

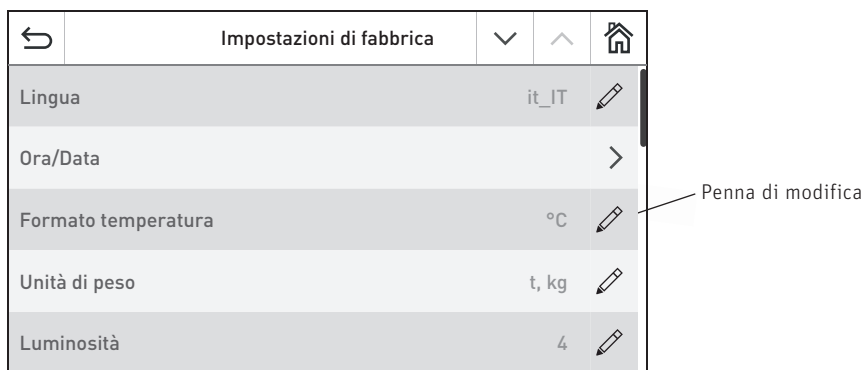

Fig. 7

### **9.4 Tastiera sullo schermo**

Alcune immissioni di testo e di valori vengono effettuate mediante la tastiera sullo schermo.

Toccare le lettere corrispondenti, l'immissione compare in alto nel display – Fig. 8. Un'eventuale digitazione errata si può cancellare con il tasto  $\left( \left. \left. \left. \right. \right. \right. \left. \left. \right. \right. \right. \left. \left. \right. \right. \left. \left. \left. \right. \right. \left. \left. \right. \right. \left. \left. \right. \right. \left. \left. \left. \right. \right. \left. \left. \left. \right. \right. \left. \left. \left. \right. \right. \left. \left. \right. \right. \left. \left. \right. \right. \left. \left. \right. \right. \left. \left. \left. \right. \right. \left. \left. \right.$ 

Con il tasto di commutazione Shift si può passare dal minuscolo al maiuscolo e viceversa - Fig. 9.

Toccare il tasto numerico  $|123+|$  per digitare cifre e segni di punteggiatura - Fig. 10.

Premendo il tasto con le lettere  $|$  abc  $|$ , queste compaiono nuovamente.

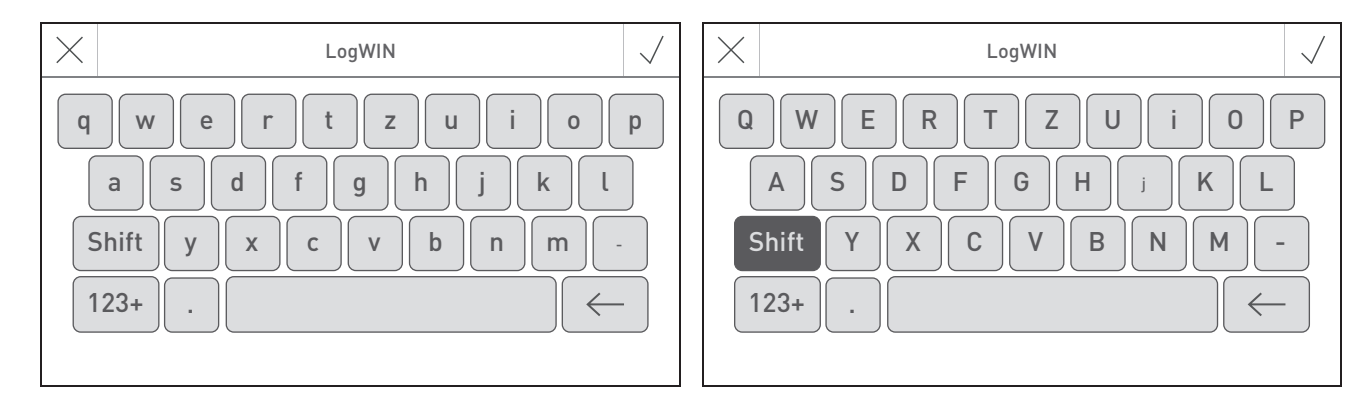

Fig. 8 Minuscolo Fig. 9 Maiuscolo

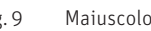

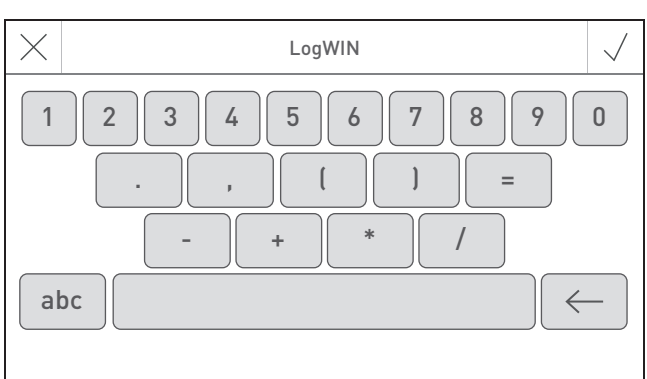

Fig. 10 Cifre, segni di punteggiatura

# **10. Prima accensione**

### **Impostazione della lingua, scelta della caldaia e accensione guidata**

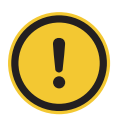

### **ATTENZIONE Danni materiali**

Prima di procedere alla "Prima accensione", l'impianto deve essere dotato del cablaggio elettrico completo, gli interruttori DIP dei moduli funzionali (regolazione MES INFINITY) devono essere impostati correttamente e i moduli funzionali (regolazione MES INFINITY) e la/le caldaia/e devono essere collegati tra loro; vedere le istruzioni di montaggio dei rispettivi apparecchi.

Alla prima accensione occorre selezionare dapprima la lingua (Fig. 11), quindi confermare il collegamento dei moduli (Fig. 12) e infine selezionare anche la caldaia/il comando master Touch (Fig. 13). Una volta premuto il tasto  $\sqrt{ }$ , queste schermate non compaiono più. Per cambiare lingua e caldaia in secondo momento vedere il punto 12. Impostazioni di fabbrica per InfoWIN Touch o comando master Touch sul lato 17.

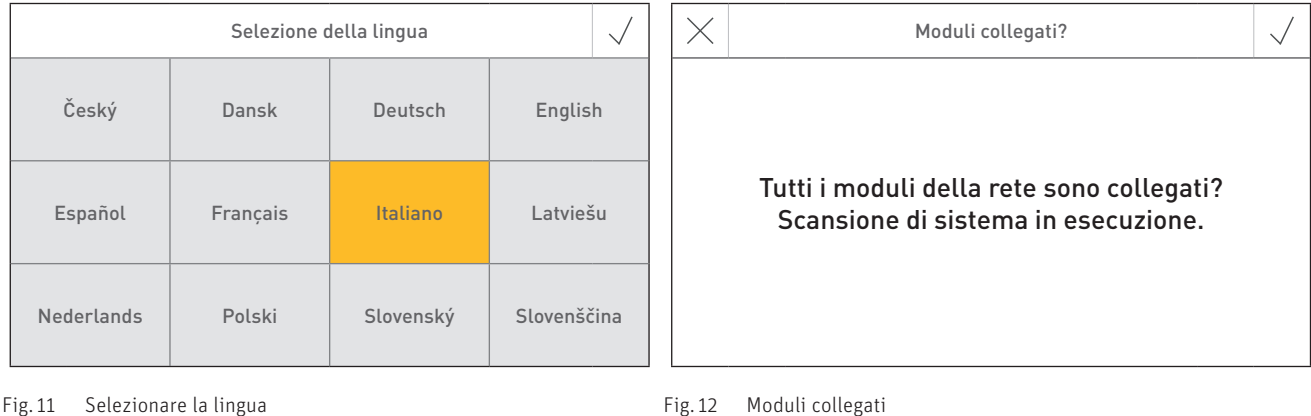

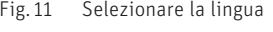

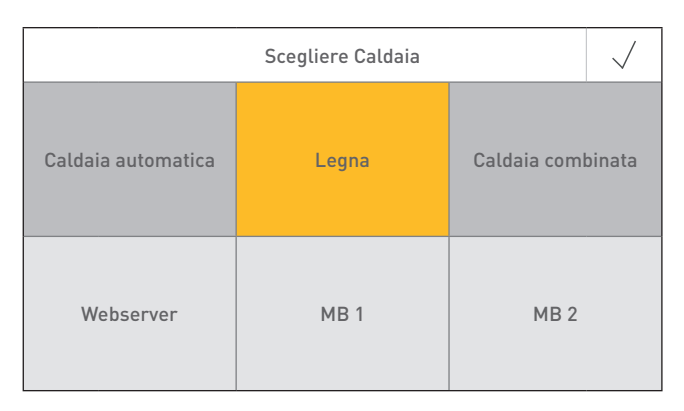

Fig. 13 Scegliere Caldaia

### **Scegliere Caldaia**

Impostazione della caldaia da comandare con InfoWIN Touch, ad es. caldaia a legno cippato, a legna o a pellet ecc.

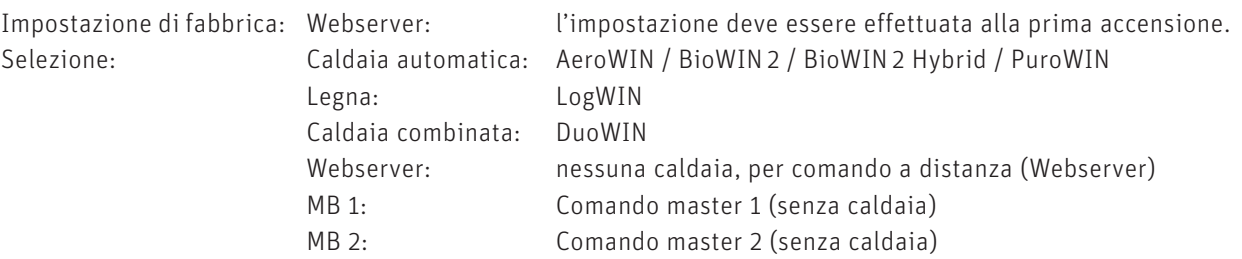

### **Indicazione!**

Se la caldaia (a caldaia automatica, a legna o combinata) non è disponibile, il tasto ha sfondo grigio e non è selezionabile → vedere il punto 12.12 Lettura del sistema sul lato 24.

Una volta selezionata la lingua e la caldaia, compare la schermata di partenza.

#### **Nella schermata di partenza vi sono 3 opzioni di scelta disponibili:**

– Start up guidato (punto 12.9) per la messa in funzione straordinaria in assenza del personale specializzato addestrato<sup>1</sup>:

impostare ora e data, preconfigurare l'impianto, testare gli elementi, quindi si passa alla schermata home della caldaia.

- Test attuatori (punto 21): si possono accendere e spegnere i diversi elementi.
- Schermata home (punto 11): si passa direttamente alla schermata home della caldaia senza effettuare le impostazioni.

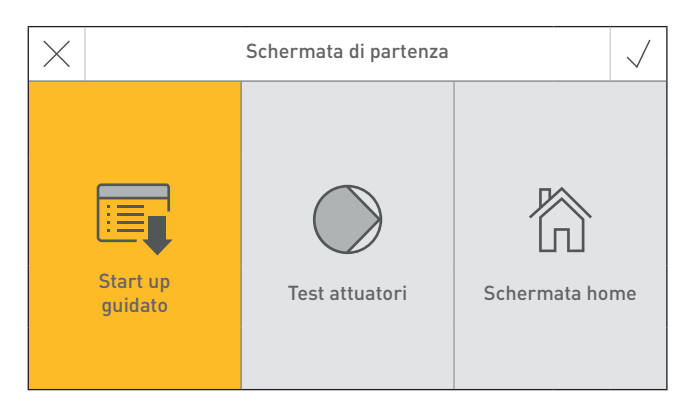

Fig. 14 Schermata di partenza

1 Nessun diritto di garanzia

# **11. Schermata home (schermata iniziale)**

Ogni caldaia, modulo funzionale o circuito di riscaldamento ha una propria schermata home (schermata iniziale). All'accensione compare sempre la schermata home della caldaia, che può essere rappresentata aschermo pieno (Fig. 15) o a schermo diviso (Fig. 16). Nello schermo diviso viene visualizzata anche la schermata home del modulo funzionale di caricamento del puffer, ove presente. Non è possibile avere uno schermo diviso con altri moduli funzionali o circuiti di riscaldamento.

Per l'impostazione dello schermo pieno o diviso vedere Impostazioni di fabbrica → "Schermata home" – punto 12.6. Premere i tasti  $\langle \rangle$  o "spostare" per passare a un'altra schermata home.

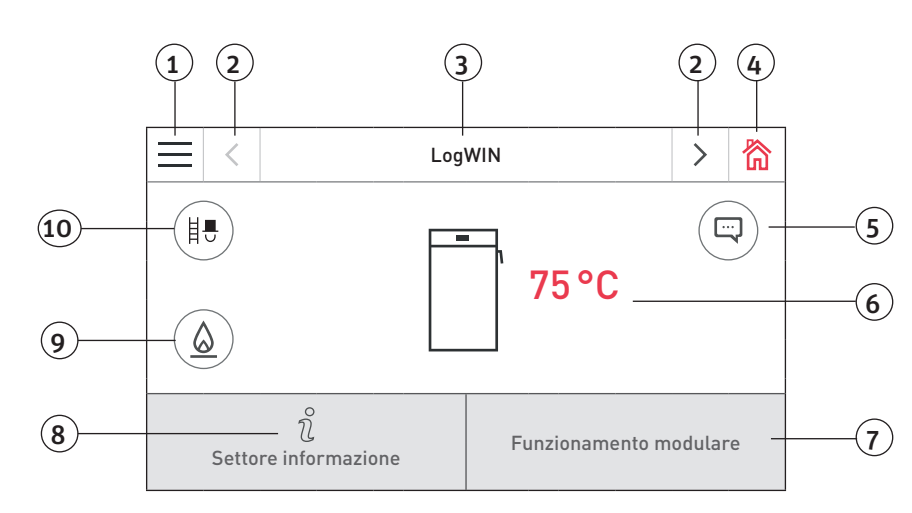

Fig. 15 Fullscreen mit Homescreen LogWIN

1 ........... Tasto menu

- 2 ........... Tasto avanti
- 3 ........... Nome funzione
- 4 .......... Tasto home
- 5........... Visualizzazione di messaggi informativi, di errore e allarme<sup>2</sup>
- 6 .......... Temperatura caldaia
- 7 ........... Modalità operativa o fase di funzionamento
- 8 .......... Tasto info
- 9 .......... Tasto accensione<sup>1</sup>
- 10 ........ Tasto modalità spazzacamino

<sup>1</sup> Solo per LogWIN con accensione automatica (accessorio)

<sup>2</sup> Solo in presenza di una voce nell'elenco messaggi

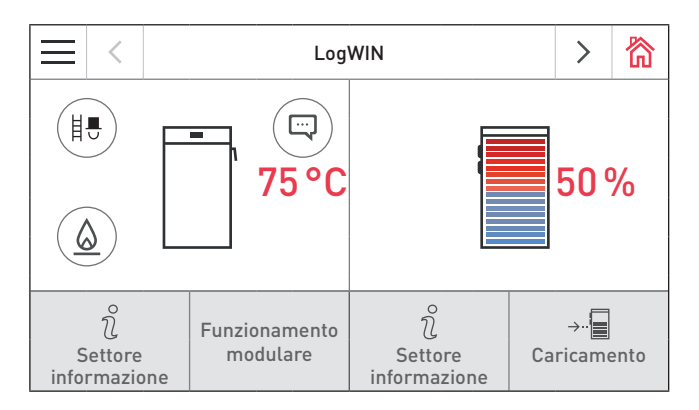

Fig. 16 Schermo diviso con schermate home LogWIN e modulo funzionale di caricamento del puffer

# **12. Impostazioni di fabbrica per InfoWINTouch o comando master Touch**

Premendo prima il tasto menu (Fig. 17) e poi su Impostazioni di fabbrica (Fig. 18) nella schermata home, si arriva alle impostazioni di fabbrica.

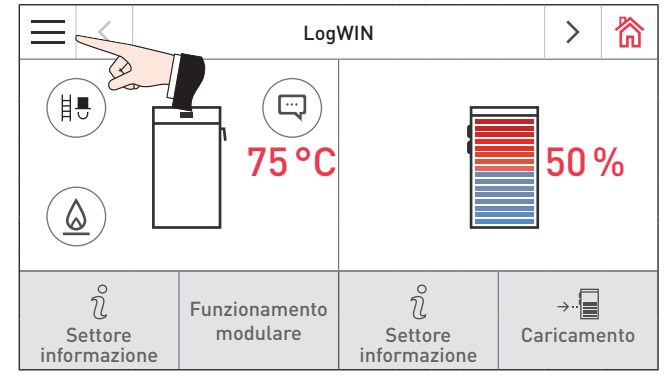

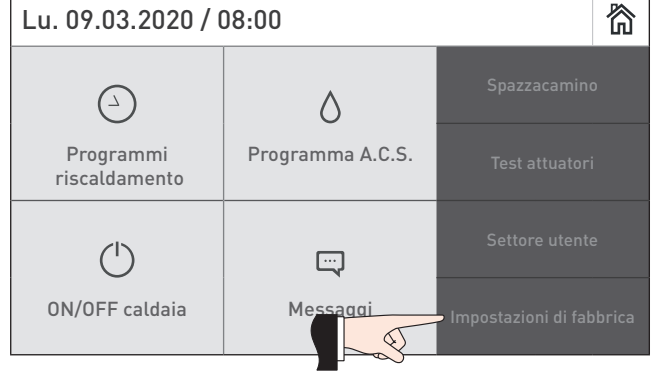

Fig. 17 Schermata home (rappresentazione a schermo diviso) Fig. 18

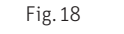

#### Nelle impostazioni di fabbrica sono disponibili le seguenti impostazioni:

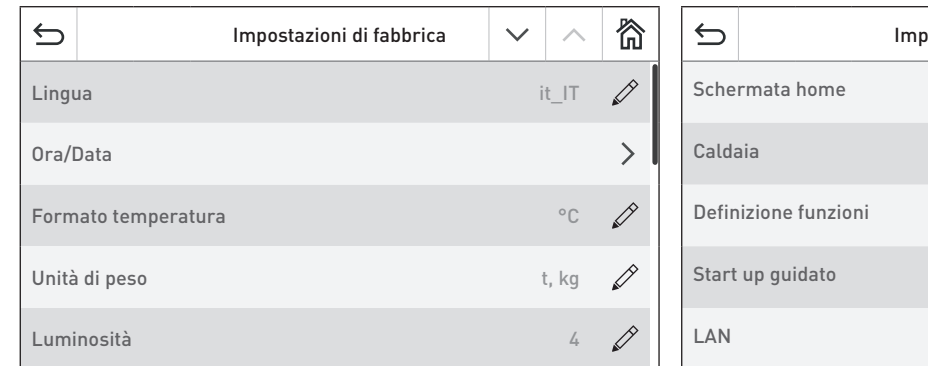

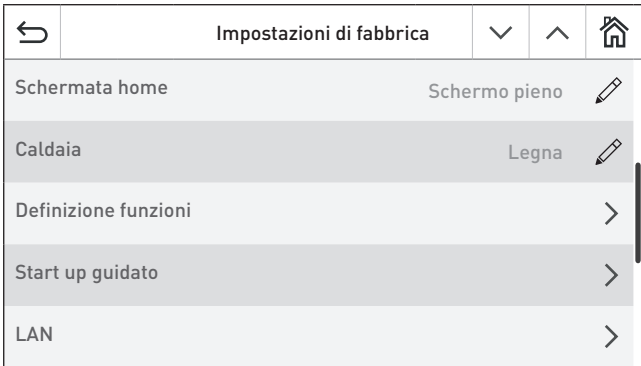

#### Fig. 19 Fig. 20

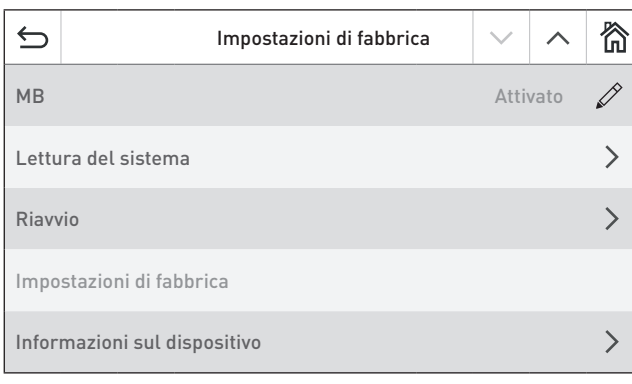

# **12.1 Lingua**

InfoWIN Touch, o il comando master Touch, mette a disposizione i testi del display in più lingue. In questo sottomenu si può scegliere la lingua desiderata.

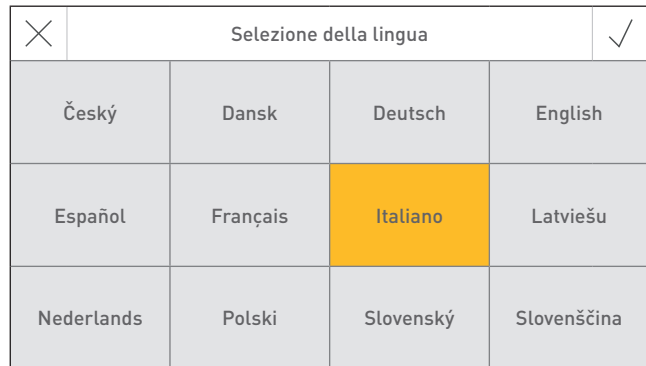

Fig. 22

### **12.2 Ora/Data**

Nella schermata Ora/Data si può scegliere il relativo formato, se devono essere sincronizzate da Internet con un timeserver o se devono essere inviate da InfoWIN Touch.

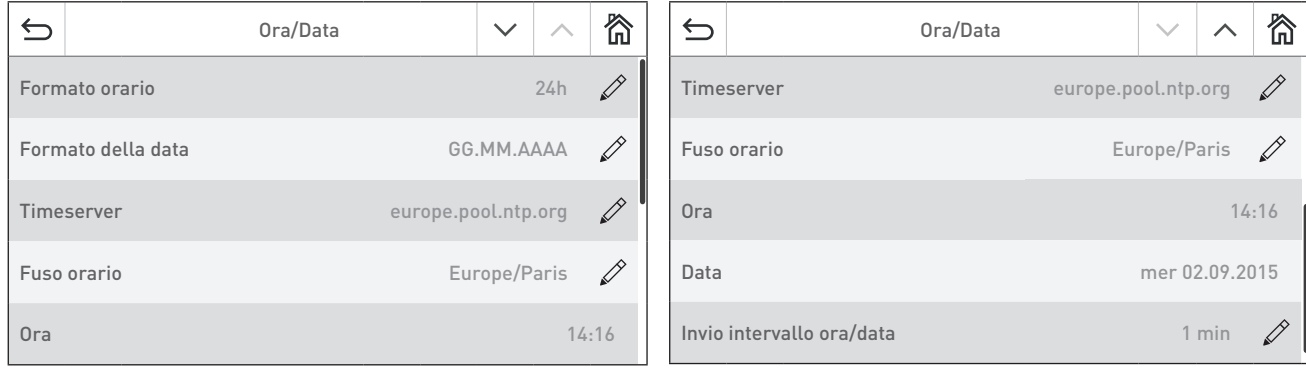

Fig. 23 Fig. 24

### **12.2.1 Formato orario**

L'ora viene visualizzata nel formato selezionato: (ad es. 14:12 o 02:12 PM).

Impostazione di fabbrica: 24 h Selezione: 24 h o 12 h

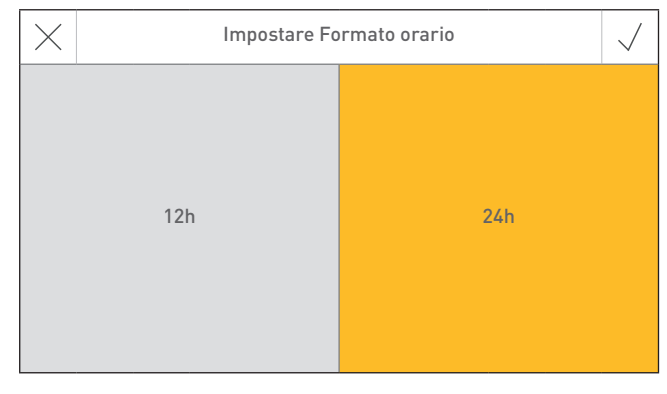

### **12.2.2 Formato della data**

La data viene visualizzata nel formato selezionato: (ad es. Me 17.02.2010 o Me 02/17/2010).

Impostazione di fabbrica: GG.MM.AAAA Selezione: MM/GG/AAAA

GG.MM.AAAA

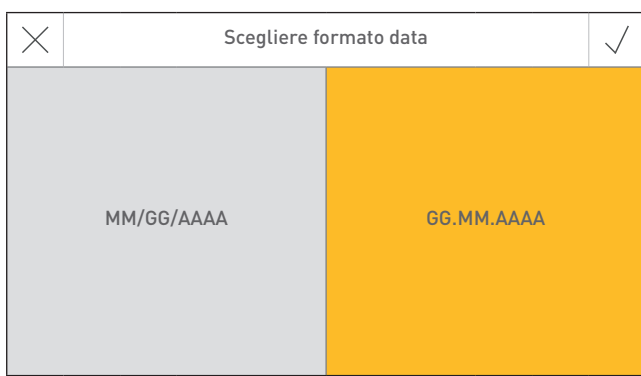

Fig. 26

### **12.2.3 Timeserver**

Il timeserver consente di selezionare da quale server sincronizzare ora/data o se devono essere impostate manualmente.

Si possono inserire al massimo quattro timeserver.

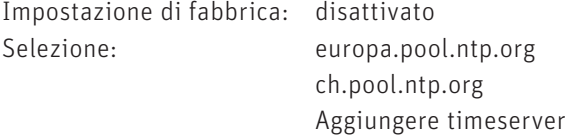

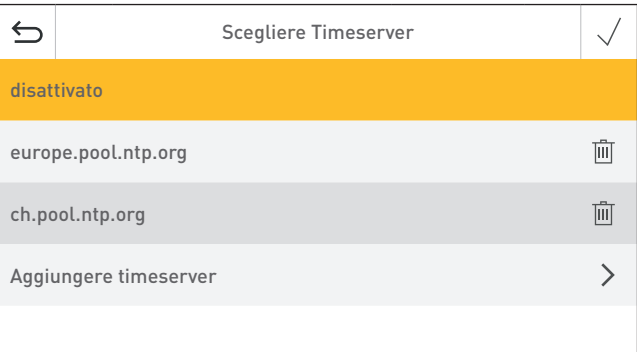

Fig. 27

### **12.2.4 Fuso orario**

Qui si può impostare il fuso orario.

Impostazione di fabbrica: Europe/Paris Selezione: tutti i fusi orari del mondo

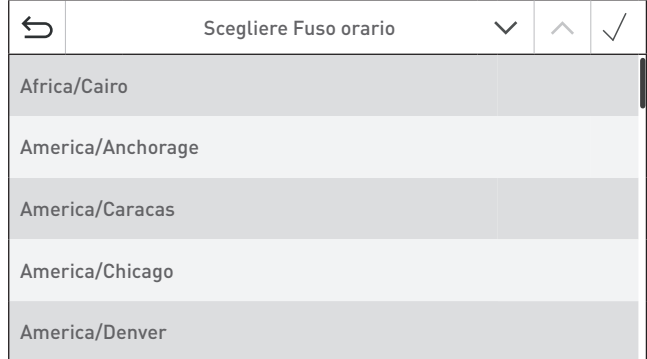

Fig. 28

### **12.2.5 Ora**

È possibile impostare l'ora solo se il timeserver è disattivato.

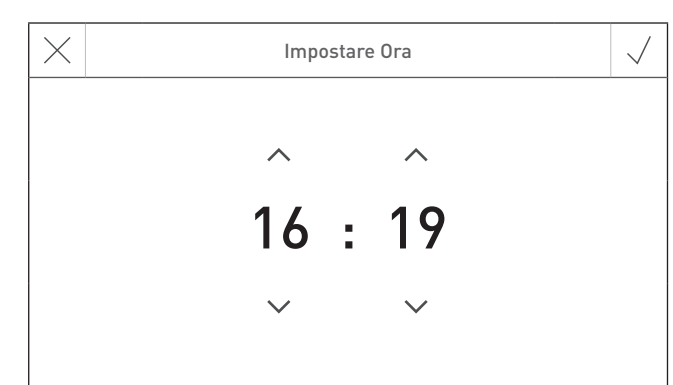

### **12.2.6 Data**

Si può impostare la data solo se il timeserver è disattivato.

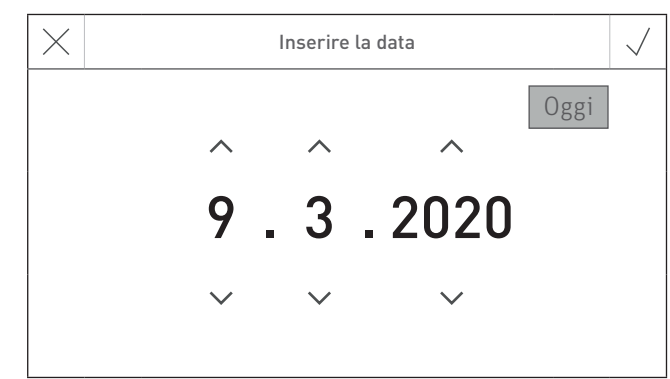

Fig. 30

### **12.2.7 Invio intervallo ora/data**

Consente di impostare l'intervallo di invio di ora/data di InfoWIN Touch o del comando master Touch ad altri moduli funzionali (ad es. modulo funzionale circuito di riscaldamento ecc.). Scegliendo l'impostazione 0 non viene trasmesso alcun dato.

Impostazione di fabbrica: 0 min Regolazione: 0 – 30 min

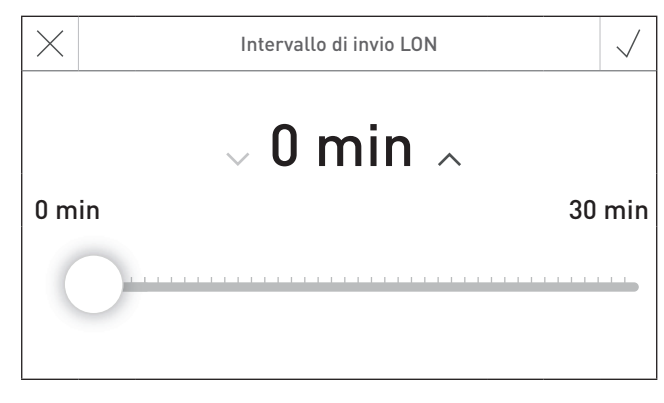

Fig. 31

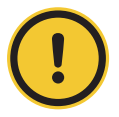

### **ATTENZIONE Malfunzionamento**

All'interno di un sistema, solo un Web server touch, InfoWIN Touch, modulo funzionale o comando master Touch può inviare dati. Gli altri moduli funzionali collegati possono ricevere e utilizzare i dati, oppure un modulo funzionale utilizza i dati impostati sul modulo a livello locale.

### **12.3 Formato temperatura**

Tutte le temperature vengono visualizzate nel formato scelto (ad es. 30,6 °C oppure 87,0 °F).

Impostazione di fabbrica: °C Selezione: <sup>o</sup>C o <sup>o</sup>F

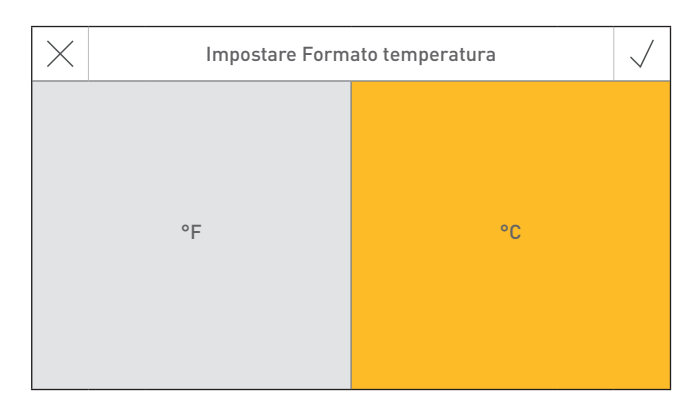

### **12.4 Unità di peso**

Il peso viene visualizzato nel formato scelto (ad es. 6,5 kg oppure 14,3 lbs).

Impostazione di fabbrica: t, kg Selezione: t, kg oppure tn. sh., lbs

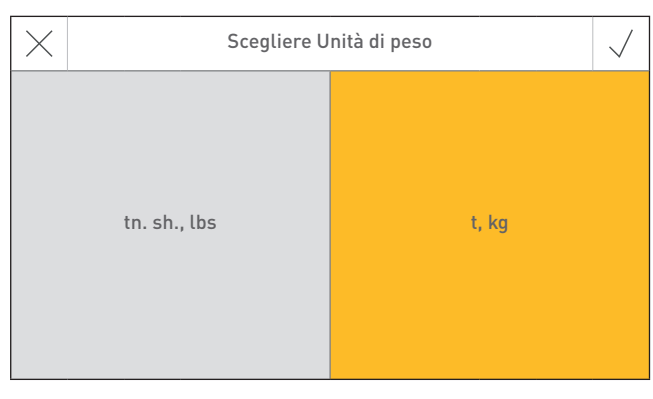

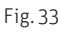

# **12.5 Luminosità**

La luminosità del display può essere modificata.

Impostazione di fabbrica: 4 Regolazione: 1 – 6

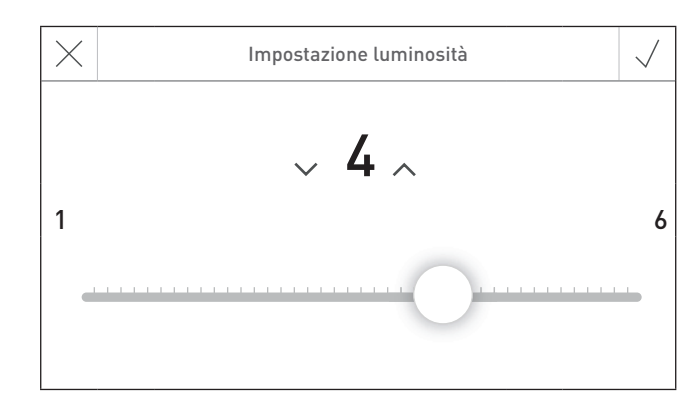

Fig. 34

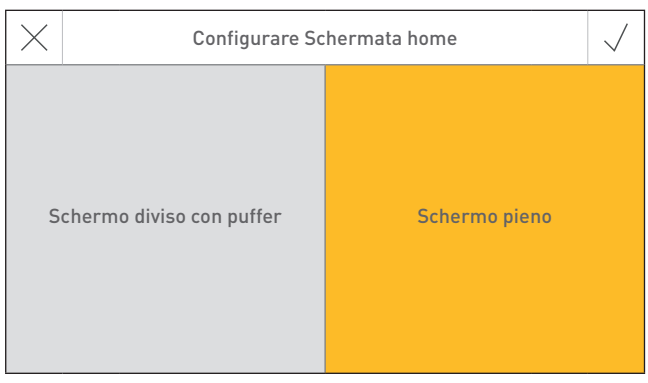

Fig. 35

### **12.7 Caldaia**

Impostazione della caldaia da comandare con InfoWIN Touch, ad es. caldaia a legno cippato, a legna o a pellet ecc.

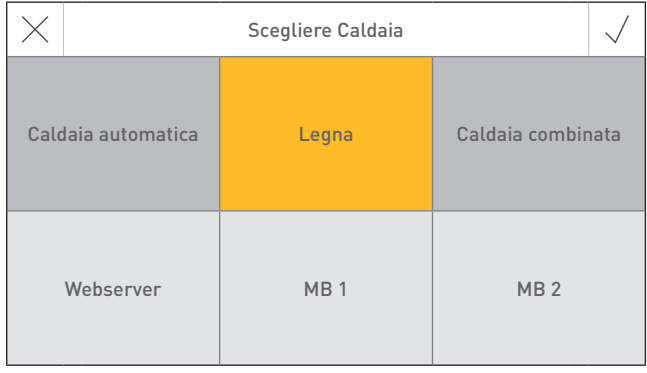

Fig. 36

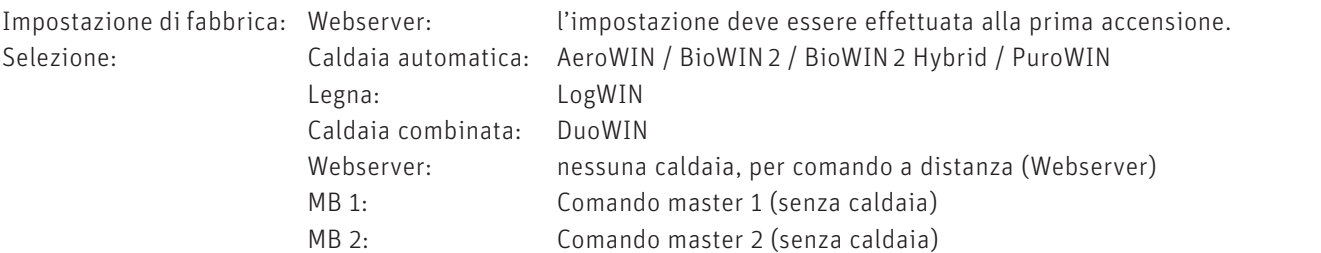

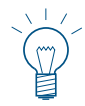

### **Indicazione!**

Se la caldaia (a caldaia automatica, a legna o combinata) non è disponibile, il tasto ha sfondo grigio e non è selezionabile → vedere il punto 12.12 Lettura del sistema sul lato 24.

### **12.6 Schermata home**

La schermata home può essere a schermo pieno o a schermo diviso (ad es. caldaia e modulo funzionale di caricamento del puffer contemporaneamente).

Impostazione di fabbrica: Schermo pieno Selezione: Schermo pieno Schermo diviso con puffer

# **12.8 Definizione funzioni**

Con Definizione funzioni si possono modificare le denominazioni (ad es. LogWIN) della caldaia o dei moduli funzionali (ad es. circuito di riscaldamento 1).

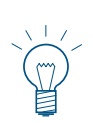

### **Indicazione!**

Dopo aver modificato un nome funzione occorre leggere di nuovo l'impianto - vedere il punto 12.12 Lettura del sistema sul lato 24.

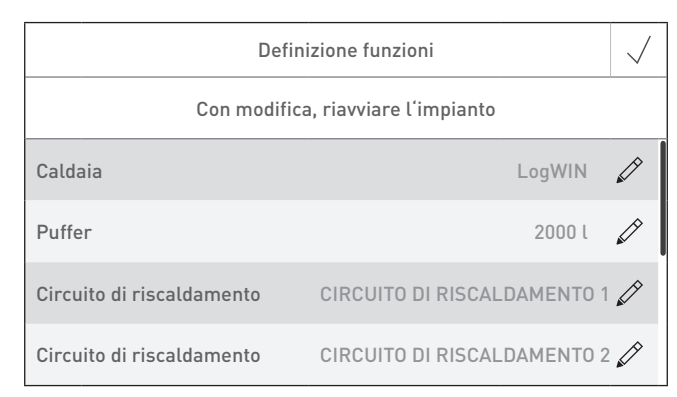

Fig. 37

# **12.9 Start up guidato**

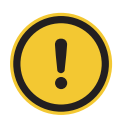

### **ATTENZIONE Danni materiali**

Questo assistente funge da supporto per la prima accensione dell'impianto di riscaldamento in assenza del personale di servizio addestrato. Non sostituisce la messa in funzione a regola d'arte e non è conforme ai diritti di garanzia.

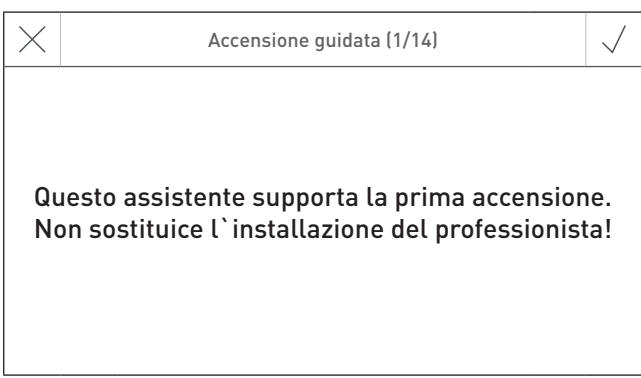

### **12.10 LAN**

Impostazione per la creazione della connessione LAN.

Impostazione di fabbrica: disattivato Selezione: attivato/disattivato

Se è attivato, si possono impostare:

- DYN IP
- VPN
- Allarme
- Allarme URL
- Indirizzo MAC
- DHCP
- IPV4
- Sottorete
- Gateway
- DNS

谷  $\triangleq$ Impostazioni LAN LAN Attivato  $\mathscr{D}$ LAN status Connessione internet / VPN  $\left\langle \right\rangle$ Impostazioni LAN

Fig. 39

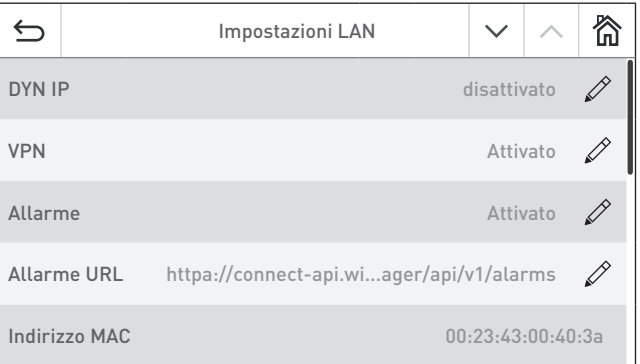

Fig. 40

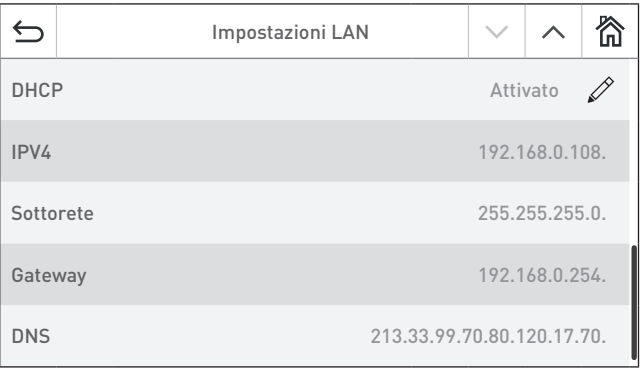

# **12.11 MB (comando master)**

**12.12 Lettura del sistema**

Impostazione per la visualizzazione di altri moduli funzionali oltre alla caldaia.

L'intero impianto con caldaia e moduli funzionali viene

Impostazione di fabbrica: Attivato Selezione: Attivato/disattivato

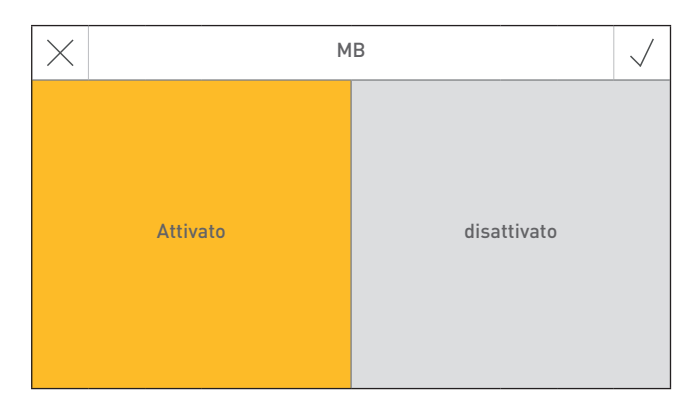

Fig. 42

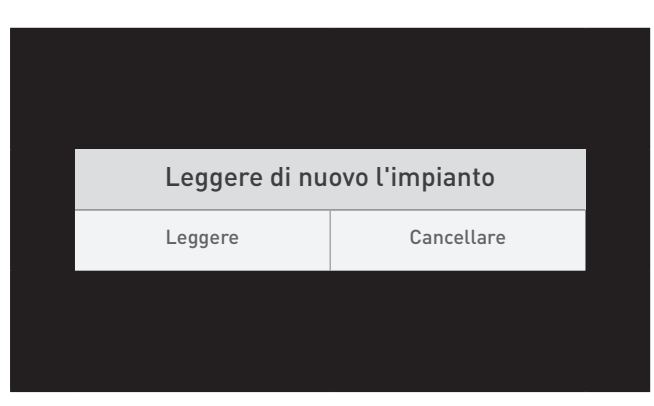

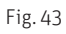

### **12.13 Riavvio**

letto di nuovo.

Riavvio di InfoWIN Touch o del comando master Touch.

### **12.14 Impostazioni di fabbrica**

Attualmente nessuna funzione.

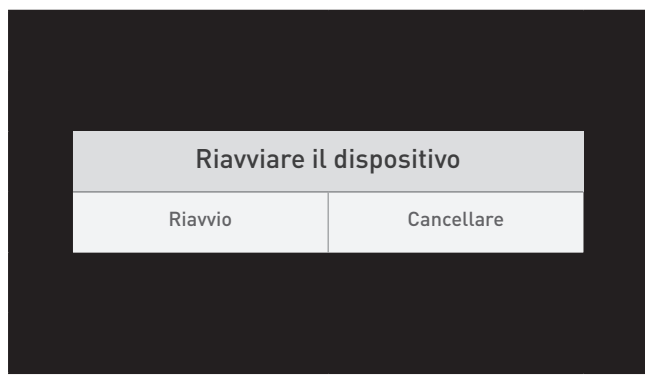

Fig. 44

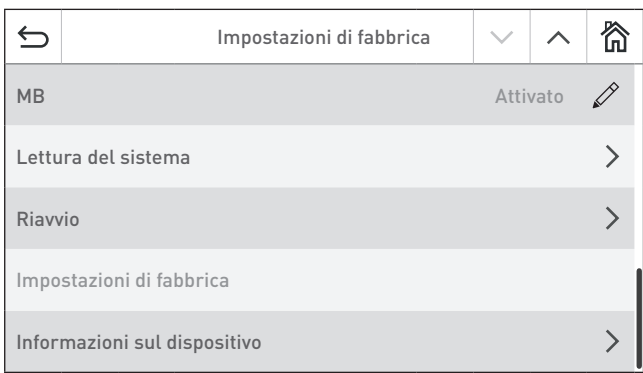

# **12.15 Informazioni sul dispositivo**

Vengono visualizzate le versioni attuali del software, numeri di serie e numeri di controllo.

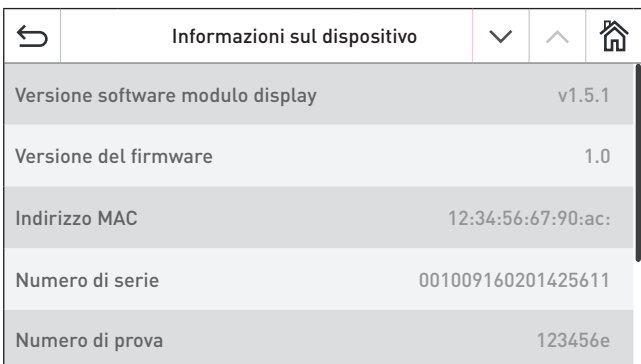

Fig. 46

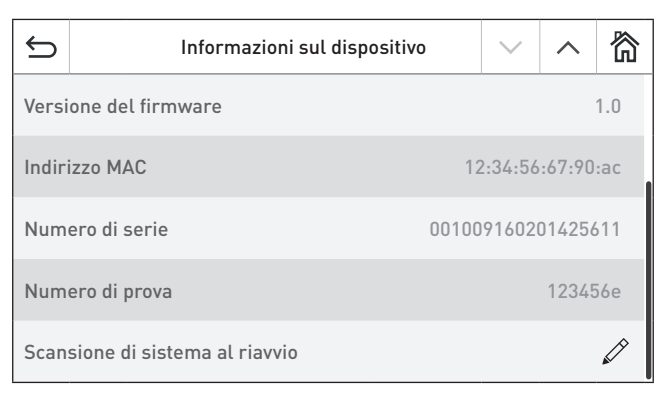

# **13. Modalità operative**

In InfoWIN Touch sono visualizzate le diverse modalità operative con le rispettive fasi operative.

## **13.1 Funzionamento OFF**

### **Spegnimento caldaia**

Nella schermata home premere dapprima il tasto menu = (Fig. 48), poi su "ON/OFF caldaia" (Fig. 49), infine confermare "Spegnimento caldaia" – Fig. 50. In fase di spegnimento compare dapprima la schermata di spegnimento  $\mathcal C$  (Fig. 51), quindi "La caldaia è spenta" – Fig. 52.

In modalità Funzionamento OFF la caldaia è spenta, il display InfoWIN Touch si oscura e rimane acceso solo il LED verde. Il display si riaccende toccando InfoWIN Touch.

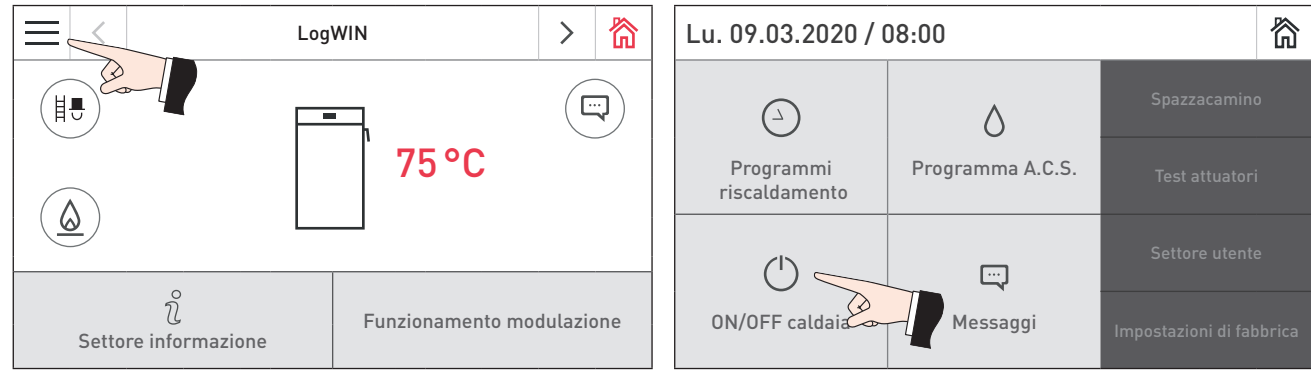

Fig. 48 Schermata home **Fig. 49** Menu principale

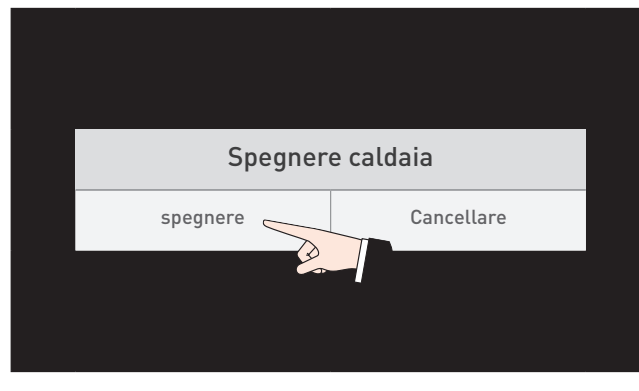

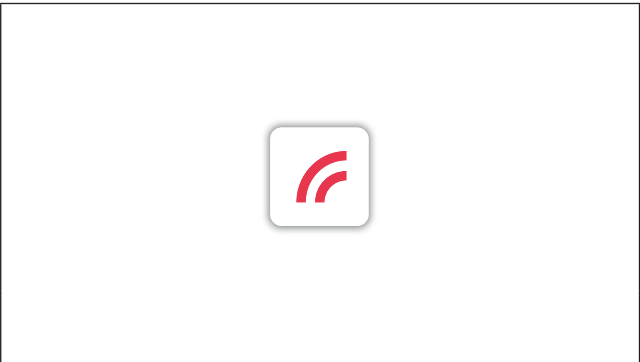

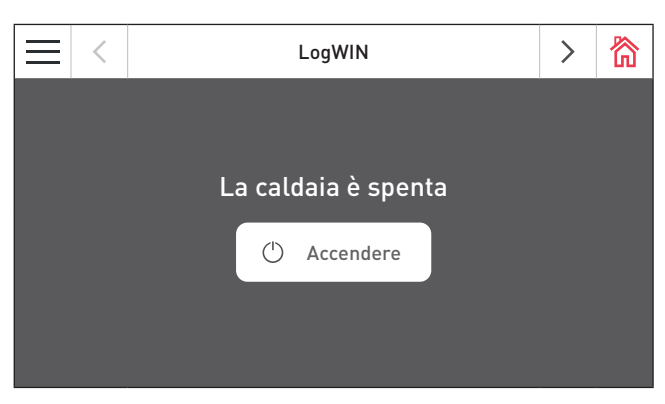

Fig. 52 La caldaia è spenta

Fig. 50 Spegnere caldaia Fig. 51 Caldaia in fase di spegnimento

# **13.2 Funzionamento ON, Self-test, Display OFF**

### **Accensione caldaia**

Toccare InfoWIN Touch, quindi premere su  $\bigcirc$  Accendere (Fig. 53) e confermare "Accensione caldaia" – Fig. 54. Durante l'inizializzazione il sistema viene identificato, il self-test si avvia automaticamente, visualizzando la schermata di caricamento  $\mathcal{F}$  - Fig. 55.

### **Self-test**

Nel corso del self-test vengono controllati sonde, interruttori e motori.

Al termine del self-test con esito positivo compare la schermata home (Fig. 56). Se il Self-test non ha avuto esito positivo compare un messaggio **<sup>1</sup>** (vedere il punto 18).

### **Display OFF**

Se non si effettua alcuna operazione su InfoWIN Touch per oltre 12 minuti, il display si oscura e rimane acceso solo il LED verde. Il display si riaccende toccando InfoWIN Touch.

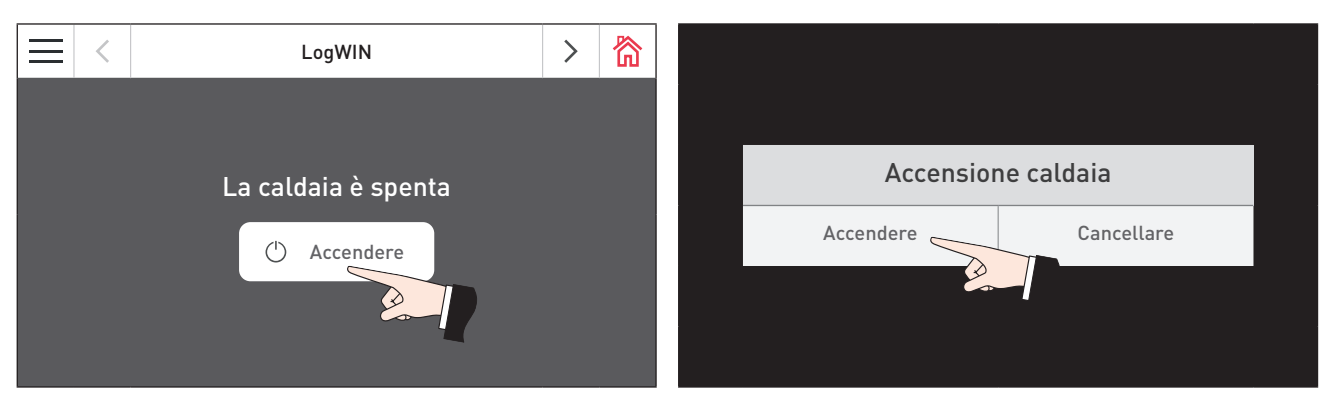

Fig. 53 Accensione caldaia Fig. 54 Confermare accensione caldaia

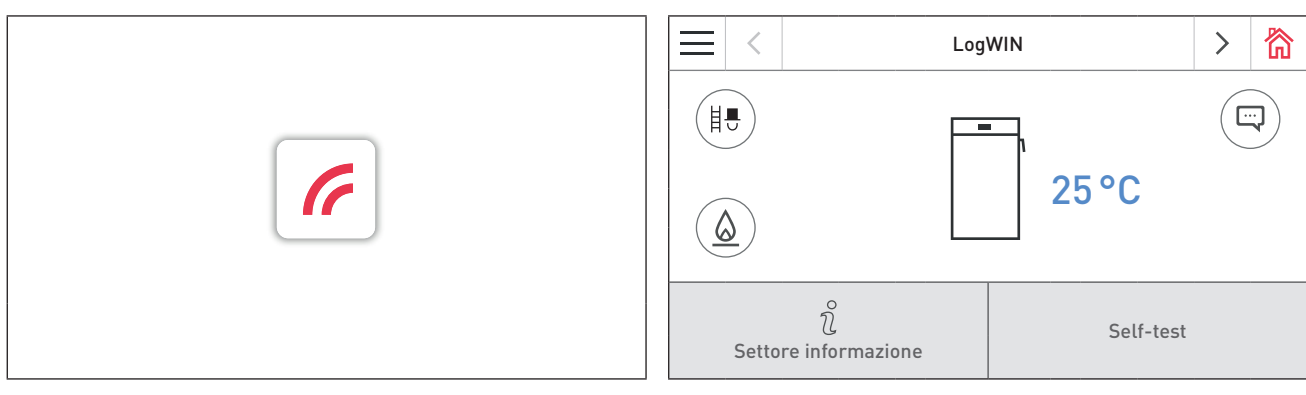

Fig. 55 Schermata di caricamento Fig. 56 Schermata home

# **14. Spazzacamino**

Questa funzione serve ad effettuare le misurazioni delle emissioni prescritte dalla legge.

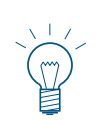

#### **Indicazione!**

La funzione spazzacamino può essere avviata solo nelle fasi operative Funzionamento modulare o Carica stratificata. Premendo il tasto Spazzacamino in tutte le altre fasi operative compare l'avvertenza "La funzione in questa fase di funzionamento non è possibile!" (Fig. 57) e la funzione non si avvia.

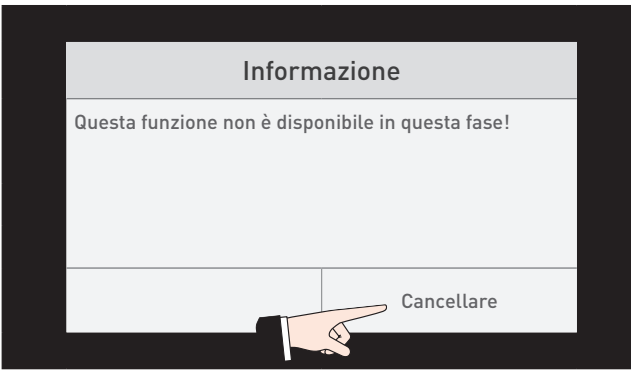

Fig. 57

f Premendo brevemente su InfoWIN Touch il display si accende. La funzione spazzacamino si avvia premendo iltasto Spazzacamino ( $\mathbb{B}$ ) (Fig. 58) nella schermata home o su  $\overline{\phantom{a}}$  Spazzacamino  $\overline{\phantom{a}}$  nel menu – Fig. 59.

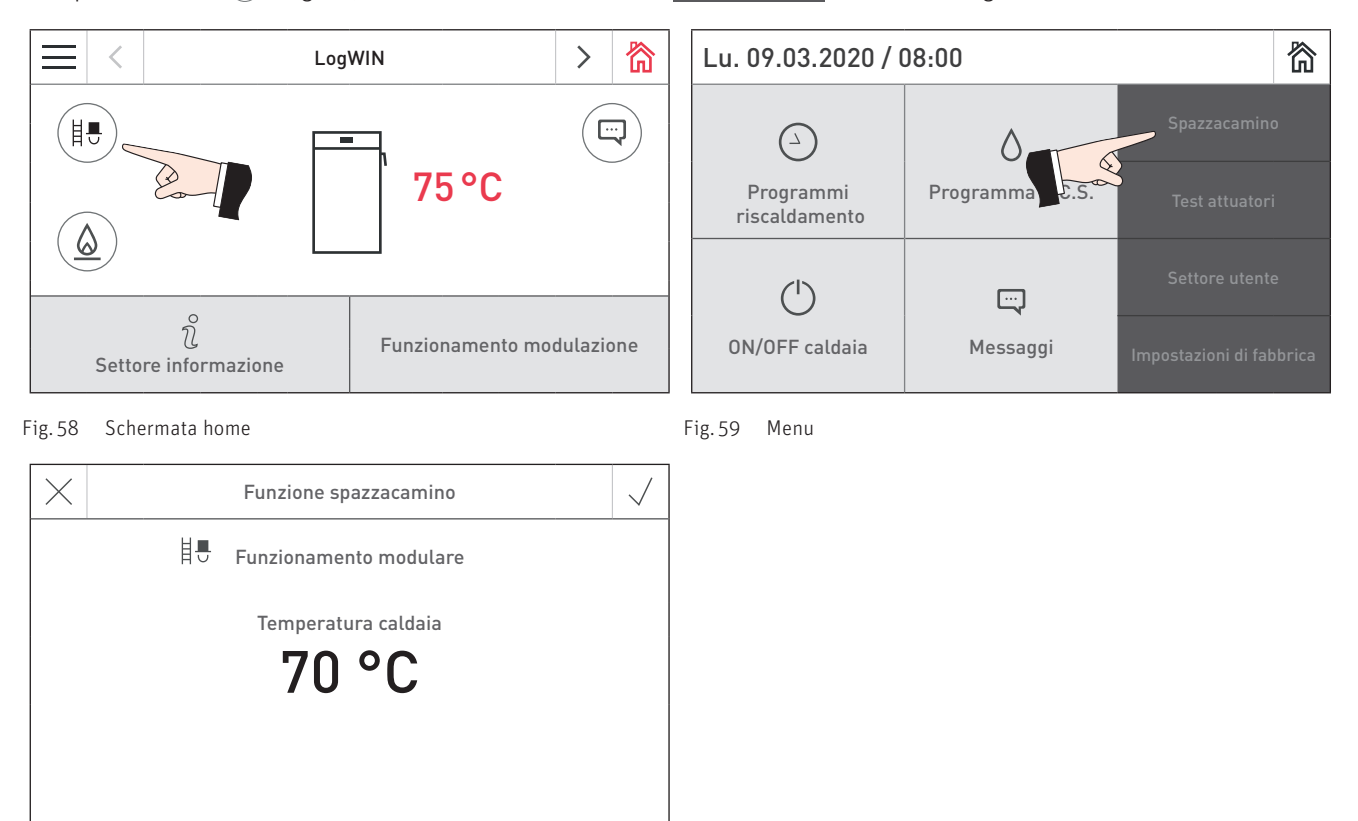

Fig. 60

Con una regolazione MES INFINITY o MES<sup>plus</sup> la temperatura della caldaia viene regolata a circa 70 °C per 45 minuti. Allo scadere del tempo di illuminazione (12 minuti), il display si oscura mentre la funzione rimane invariata. Alla prima pressione sul display si accende solo il display stesso.

La funzione spazzacamino termina

- $\blacktriangleright$  premendo il tasto Cancellare  $\times$ ,
- $\blacktriangleright$  automaticamente dopo 45 minuti.

# **15. Fasi operative**

Nella schermata home della caldaia è visualizzata la fase di funzionamento corrispondente – Fig. 61.

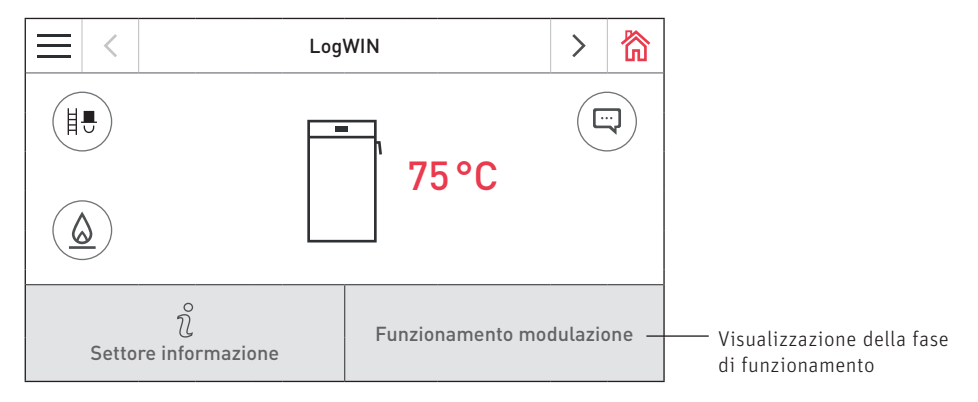

Fig. 61 Schermata home

#### **Attesa**

La caldaia è pronta per l'accensione (vedere il manuale d'uso della LogWIN).

Dopo 12 minuti il display si oscura, rimane acceso solo il LED verde.

#### **Attesa tempo di arresto**

La caldaia automatica è bloccata.

Premendo il tasto **Cancella** si interrompe la fase di funzionamento "Attesa tempo di arresto" e si passa alla fase di funzionamento "Attesa".

#### **Porta di contenimento aperta**

Se la porta di contenimento è aperta, in tale lasso di tempo compare il messaggio "Porta di contenimento aperta".

### **Accensione pronta <sup>1</sup>**

La caldaia è preparata alla modalità di accensione automatica.

Premendo il tasto **Cancella** si interrompe la fase di funzionamento "Accensione pronta" e si passa alla fase di funzionamento "Attesa".

### **Fase di accensione <sup>1</sup>**

La caldaia si trova nella modalità di accensione automatica. Terminata la fase di accensione si passa alla fase di funzionamento "Processo di accensione".

Premendo il tasto Cancella si interrompe la fase di funzionamento "Fase di accensione", il ventilatore continua a funzionare per 2 minuti prima di passare alla fase di funzionamento "Attesa".

#### **Processo di accensione**

Il processo di accensione viene avviato automaticamente al termine della fase di accensione<sup>1</sup> o una volta chiusa la porta di contenimento. Al termine della fase di funzionamento "Processo di accensione" (almeno 30 minuti) si passa alla fase di funzionamento "Funzionamento modulare".

Il processo di accensione viene interrotto automaticamente, passando poi alla fase di funzionamento "Attesa", premendo il tasto Cancella oppure automaticamente dopo 15 minuti se la temperatura della camera di combustione non è salita a sufficienza.

### **Stabilizzazione fiamma**

In seguito a un'interruzione della combustione, la caldaia cerca di ricreare una combustione uniforme, per passare poi alla fase di funzionamento "Funzionamento modulare" o "Attesa".

#### **Funzionamento modulare**

La caldaia è nella fase di funzionamento "Funzionamento modulare", ovvero in modalità di riscaldamento normale. La potenza della caldaia viene regolata in continuo.

<sup>1</sup> Solo per LogWIN con accensione automatica (accessorio).

### **Carica stratificata**

Se è impostata la funzione "Carica stratificata", una volta raggiunte le condizioni per la carica stratificata si passa automaticamente alla fase di funzionamento "Carica stratificata".

### **Ventilatore OFF**

Se la temperatura della caldaia supera gli 87 °C (90 °C), il ventilatore si spegne e non si riaccende fino a quando la temperatura della caldaia non scende al di sotto della "Temp. nuovo avvio" impostata (65 – -75 °C), oppure automaticamente dopo 2 ore. Successivamente si passa alla fase di funzionamento "Stabilizzazione fiamma".

### **Fine combustione**

Al termine della combustione la caldaia passa alla Fine combustione. Il ventilatore continua a funzionare fino a quando la camera di combustione non è raffreddata, quindi si spegne e la caldaia passa alla fase di funzionamento "Attesa".

# **16. Settore informazione**

- $\blacktriangleright$  Premendo il tasto  $\hat{n}$  si passa al Settore informazione, dove si possono richiamare le informazioni principali sulla caldaia – Fig. 62.
- f Per ogni circuito di riscaldamento, caldaia o modulo funzionale esiste un settore informazione specifico. Premere i tasti  $\langle \rangle$  o "spostare" per passare a un altro settore informazione.

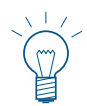

#### **Indicazione!**

Sono visualizzati solo i valori per i quali è disponibile un valore valido. Se non è disponibile alcun valore misurato, l'intera voce di menu o i singoli valori vengono disattivati.

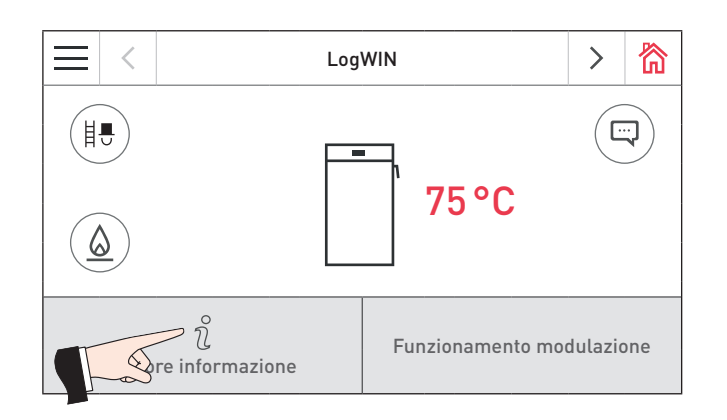

Fig. 62 Schermata home

Nel Settore informazione si trovano le informazioni seguenti:

- Temperatura puffer superiore
- Temperatura accumulo centrale
- Temperatura puffer inferiore
- Stato di carica
- Temperatura camera di combustione
- Temperatura gas combusti
- Ore di funzionamento
- Quantità dei processi di accensione
- Versione software
- Tipo caldaia

### **Uso**

### **Temperature puffer superiore, centrale, inferiore**

Il display visualizza le temperature puffer solo se la caldaia è abbinata a un accumulatore (puffer) e al modulo funzionale di caricamento del puffer o al modulo MES<sup>PLUS</sup> WVF+ con le varie sonde collegate per temperatura superiore, centrale e inferiore.

### **Stato di carica**

Lo stato di carica indica l'energia utilizzabile del puffer in percentuale.

Lo stato di carica viene calcolato continuamente in funzione delle temperature puffer (superiore, centrale, inferiore) e del set point più alto per il circuito di riscaldamento o l'acqua calda.

#### **Temperatura camera di combustione**

Viene visualizzata la temperatura attuale all'interno della camera di combustione della caldaia.

#### **Temperatura gas combusti**

Viene visualizzata la temperatura attuale dei gas combusti.

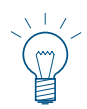

### **Indicazione!**

La misurazione della temperatura dei gas combusti avviene direttamente nel bocchettone dei gas combusti, pertanto si possono verificare scostamenti rispetto alla misurazione normalizzata.

### **Ore di funzionamento**

Viene visualizzato il tempo di funzionamento complessivo della caldaia.

#### **Quantità dei processi di accensione**

Viene visualizzato il quantità dei processi di accensione.

#### **Versione software**

Viene visualizzata l'attuale versione software del dispositivo di accensione automatica (scheda base).

### **Tipo caldaia**

Viene visualizzato il tipo di caldaia LogWIN.

# **17. Settore utente**

Per ogni circuito di riscaldamento, caldaia o modulo funzionale esiste un settore utente specifico. Le informazioni e le impostazioni nel Settore utente sono accessibili a tutti.

▶ Premendo prima il tasto menu (Fig. 63) e poi su Settore utente (Fig. 64) nella schermata home, si arriva al Settore utente. Con i tasti  $\langle \rangle$  o "spostando", si scorrono i diversi settori utente della caldaia e i moduli funzionali.

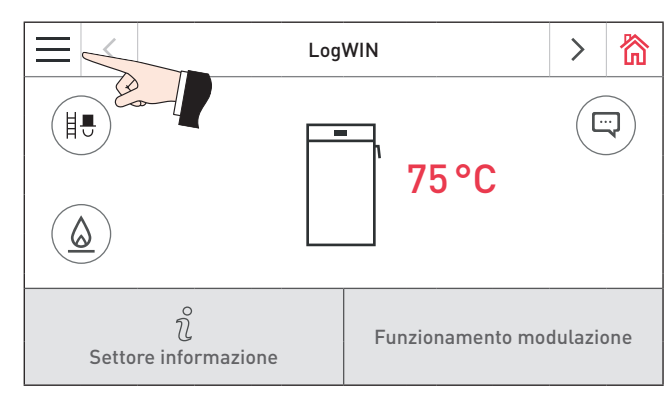

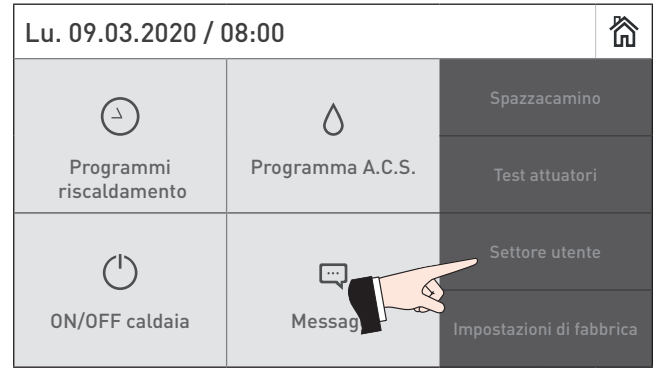

Fig. 63 Schermata home **Fig. 64** Menu

₹

谷

 $\left\langle \right\rangle$ 

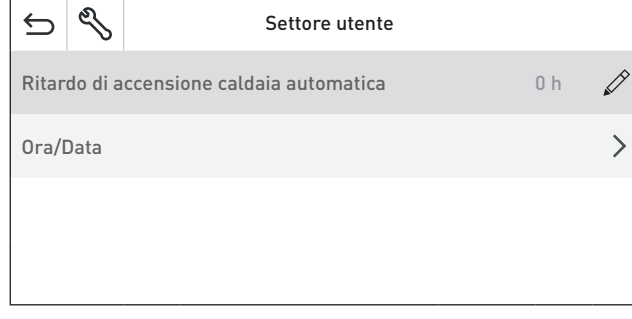

LogWIN

Fig. 65 Settore utente

# **17.1 Ritardo di accensione caldaia automatica**

Con il Ritardo di accensione caldaia automatica si può impostare il tempo di blocco della caldaia automatica una volta terminata la combustione della caldaia a combustibile solido. Il tempo impostato viene memorizzato.

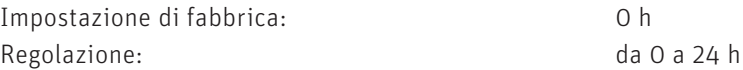

Il cursore contente di impostare e confermare il ritardo di accensione desiderato – Fig. 67.

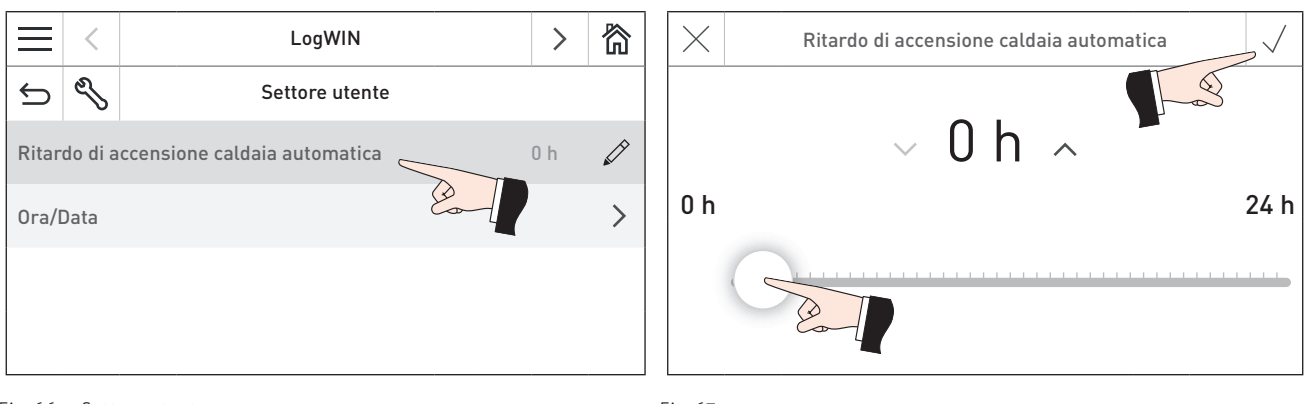

Fig. 66 Settore utente Fig. 67

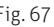

### **17.2 Ora/Data**

In questa schermata occorre impostare l'ora e la data, solo se nelle Impostazioni di fabbrica, al punto 12.2.7 Invio intervallo ora/data, è stato impostato 0 min. In caso contrario l'ora e la data qui impostate vengono sovrascritte.

Quest'impostazione di Ora/Data serve per il controllo temporale dell'accensione automatica (accessorio). Selezionare Ora o Data (Fig. 69). Impostare l'ora o la data e confermare – Fig. 70, Fig. 71.

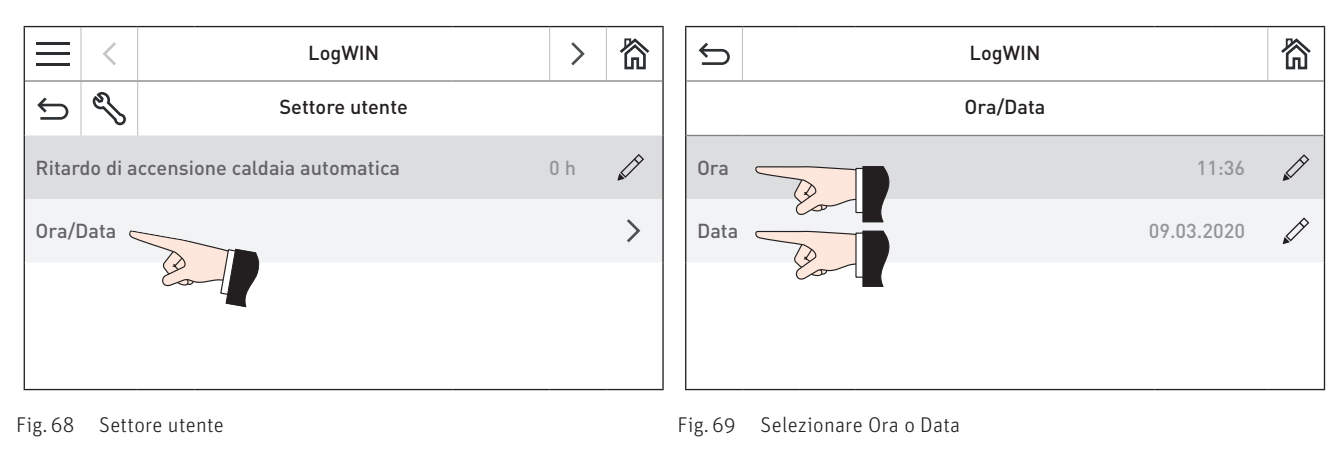

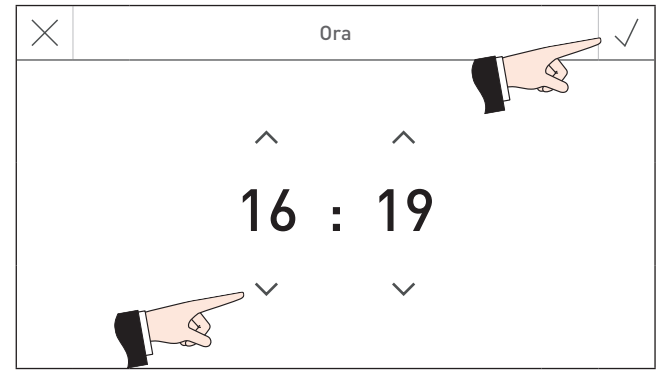

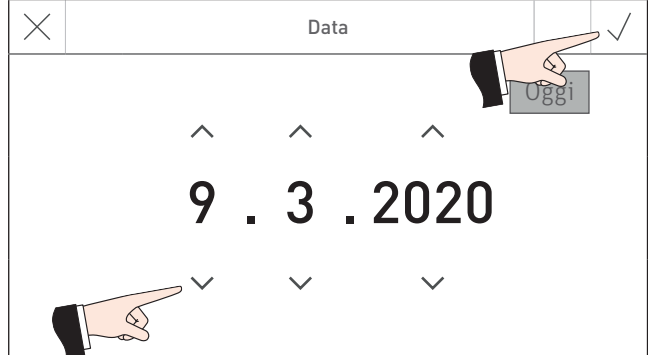

Fig. 70 Impostare l'ora e confermare entre entre entre Fig. 71 Impostare la data e confermare

# **18. Eliminazione guasti**

La caldaia effettua un auto-monitoraggio mentre è in funzione, tutti gli scostamenti dal funzionamento normale vengono visualizzati su InfoWIN Touch o sul comando master Touch con dei messaggi **<sup>1</sup>** .

Premendo il tasto ( $\mathcal{P}$  (Fig. 72) compare l'elenco di tutti i messaggi esistenti – Fig. 73. Il testo informativo corrispondente viene visualizzato premendo direttamente sul messaggio – Fig. 73.

Per pressoché tutti i messaggi, una volta eliminato il guasto occorre resettare il messaggio stesso. In questi casi compare "Resettare" – Fig. 74. Eliminato il guasto, il messaggio può essere cancellato anche con il tasto  $\overline{m}$  – Fig. 75.

Se "Resettare" non compare, la caldaia riprende automaticamente a funzionare una volta eliminato il guasto.

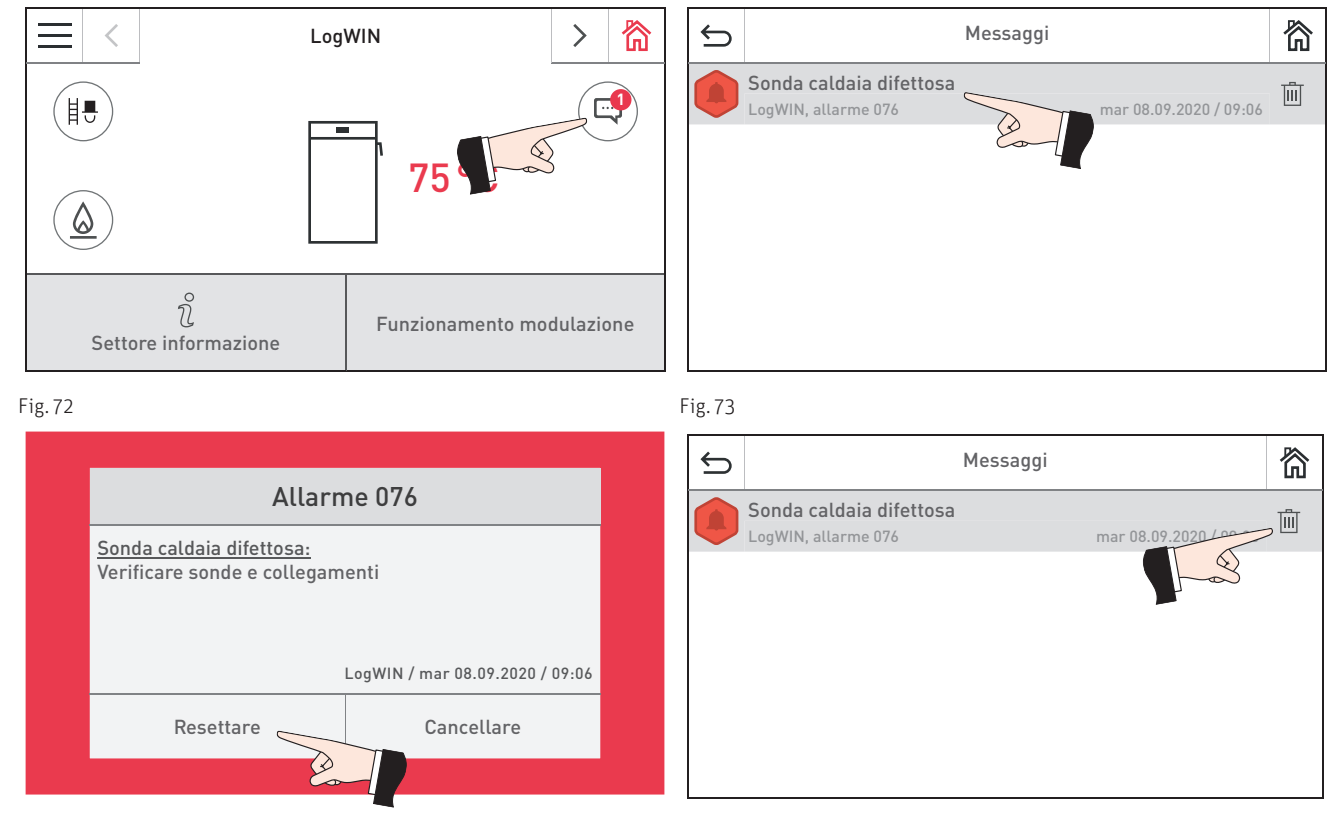

Fig. 74 Fig. 75

### **Targhetta**

Per chiamare il partner di assistenza ai clienti o il servizio assistenza ai clienti Windhager per un guasto, è opportuno annotarsi prima i seguenti dati della targhetta:

- tipo
- numero di matricola
- anno di costruzione
- messaggio di errore o di allarme

La targhetta si trova nella parte anteriore dietro lo porta di contenimento – Fig. 76.

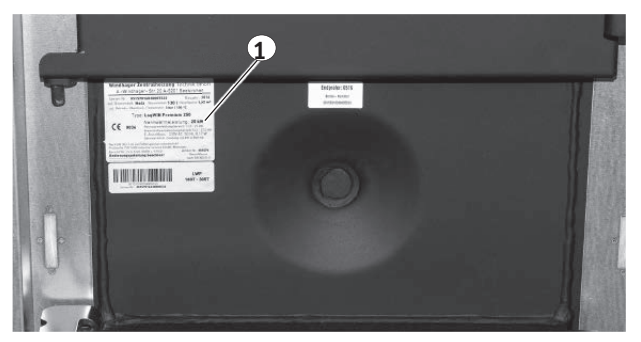

Fig. 76 Targhetta

1 ........... Targhetta

### **18.1 Valvola di sicurezza scarico termico**

Se la valvola di sicurezza scarico termico dovesse gocciolare, occorre pulire le guarnizioni e la sede della valvola. Se necessario, sostituire lo stantuffo con la guarnizione, vedere l'elenco pezzi di ricambio allegato.

Nota: non è necessario smontare il raccordo.

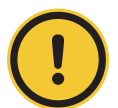

### **ATTENZIONE Danni materiali**

Il funzionamento della valvola di sicurezza scarico termico deve essere controllato una volta all'anno da un tecnico specializzato e va verificato che la batteria di sicurezza non presenti calcificazioni, vedere le istruzioni di montaggio. In presenza di calcificazione sulla batteria di sicurezza, questa deve essere assolutamente liberata dal calcare.

### **18.2 Barra LED**

In presenza di un messaggio di errore o di allarme, la barra LED davanti sul pannello di comando lampeggia.

Allarmi da 1 a 199: rosso Errori da 200 a 399: arancione

### **18.3 Nessuna visualizzazione in InfoWINTouch**

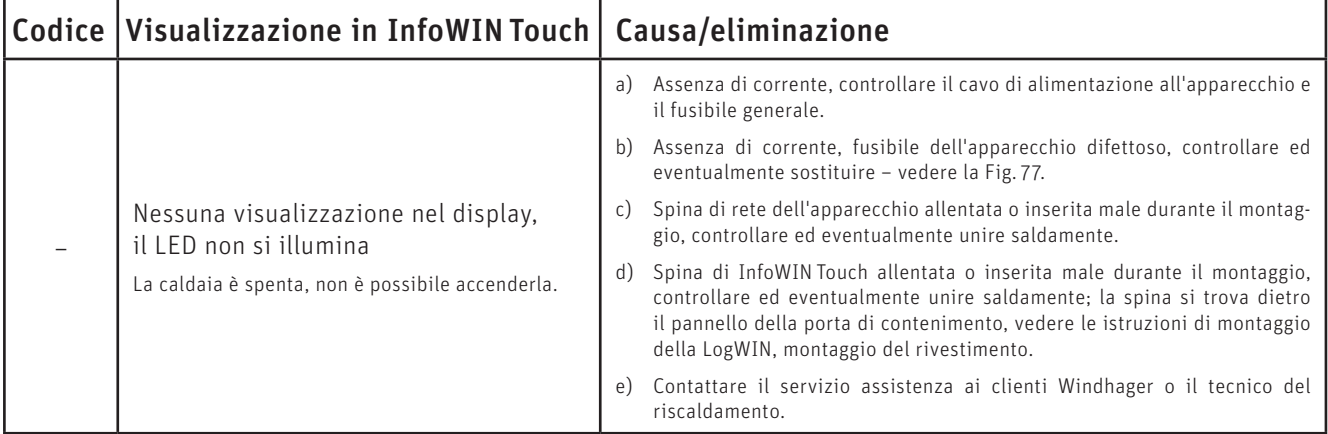

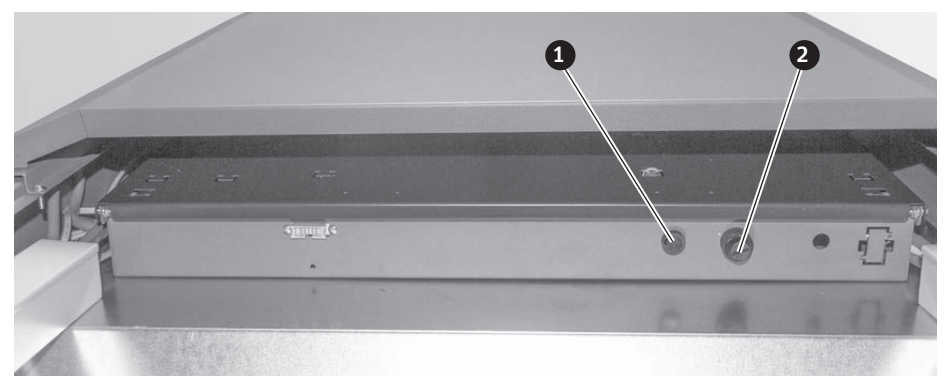

Fig. 77 Quadro di comando LogWIN senza copertura posteriore, vista da dietro

1 ........... Fusibile F1 T 6,3 A

2 ........... Tappo di copertura, sotto pulsante di sblocco del limitatore della temperatura di sicurezza

# **18.4 Messaggi di errore**

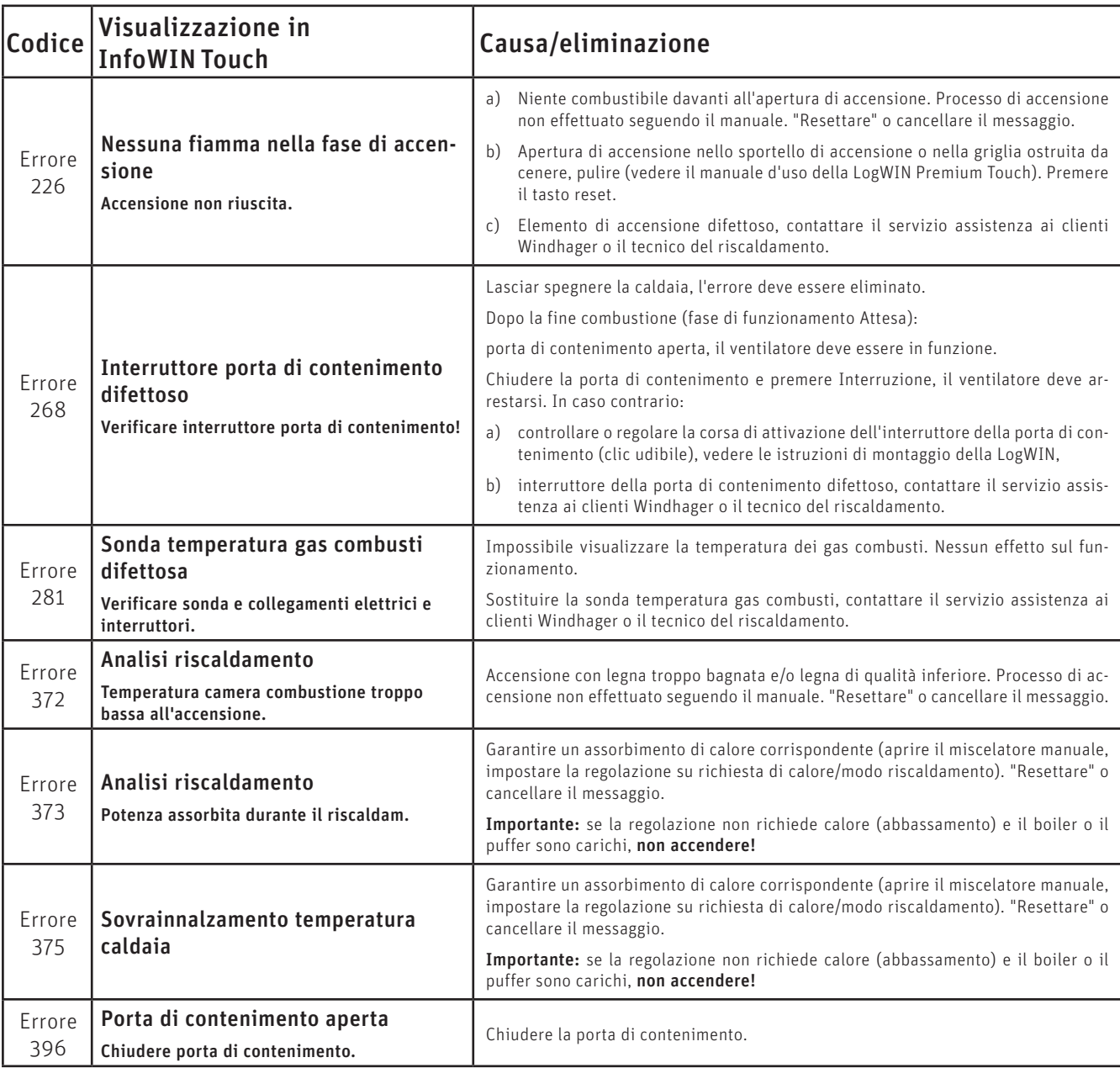

# **18.5 Messaggi di allarme**

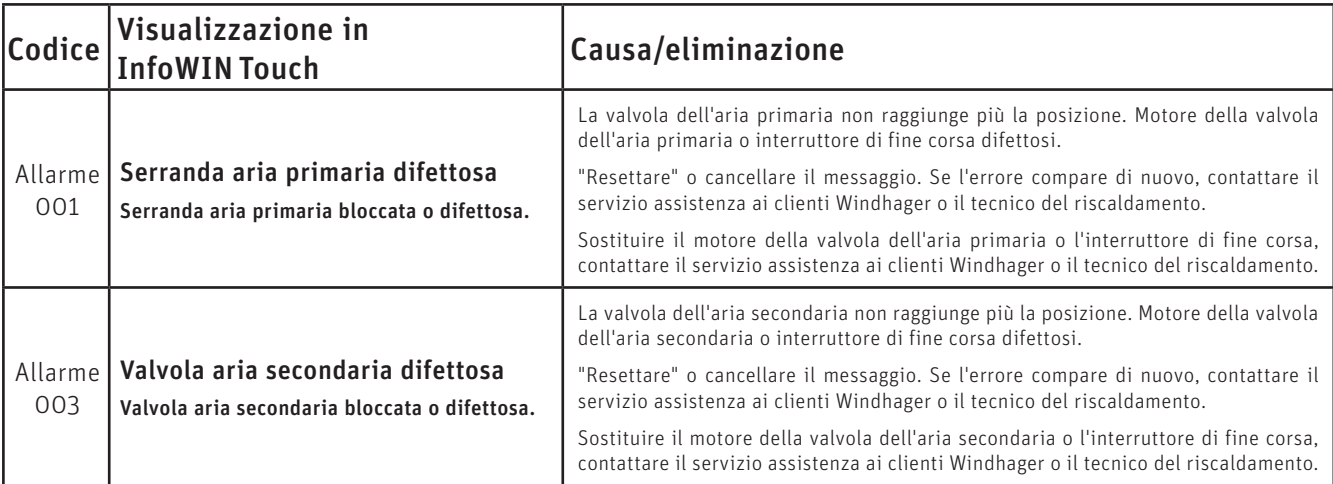

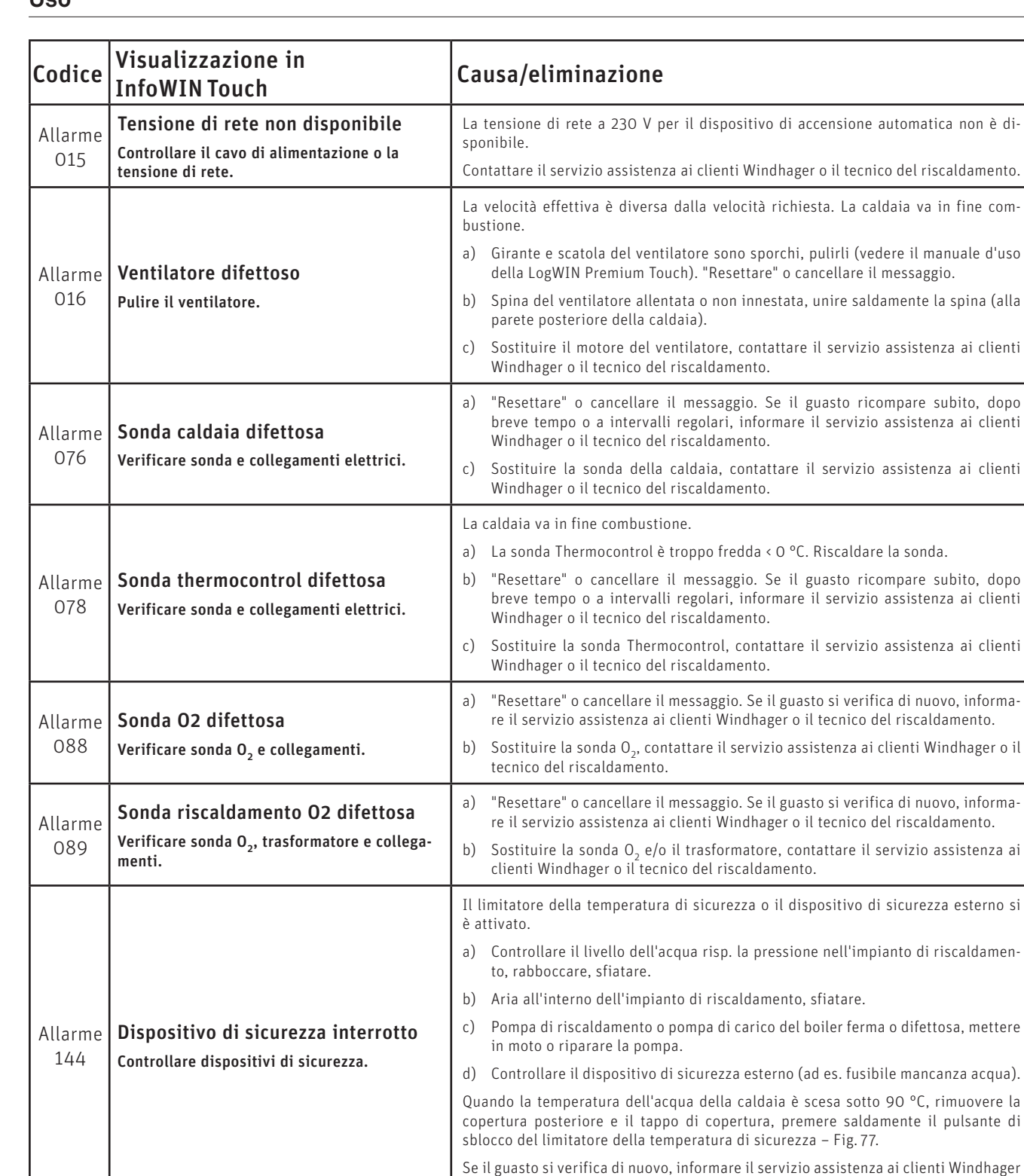

Allarme 187

Allarme 189

Verificare accenditore Verificare cavi di collegamento.

addizionale

a) Controllare il cavo di collegamento o il collegamento a spina tra InfoWIN Touch e il dispositivo di accensione automatica, "Resettare" o cancellare il messaggio. Contattare il servizio assistenza ai clienti Windhager o il tecnico del riscalda-

b) "Collegare" il dispositivo di accensione automatica. "Resettare" o cancellare il messaggio. Contattare il servizio assistenza ai clienti Windhager o il tecnico del

automatica non è di-

assistenza ai clienti

clienti Windhager o il

o il tecnico del riscaldamento.

mento.

riscaldamento.

# **PER IL TECNICO DELL'ASSISTENZA/DEL RISCALDAMENTO**

# **19. Struttura dei menu della caldaia per Livello di servizio e Test attuatori**

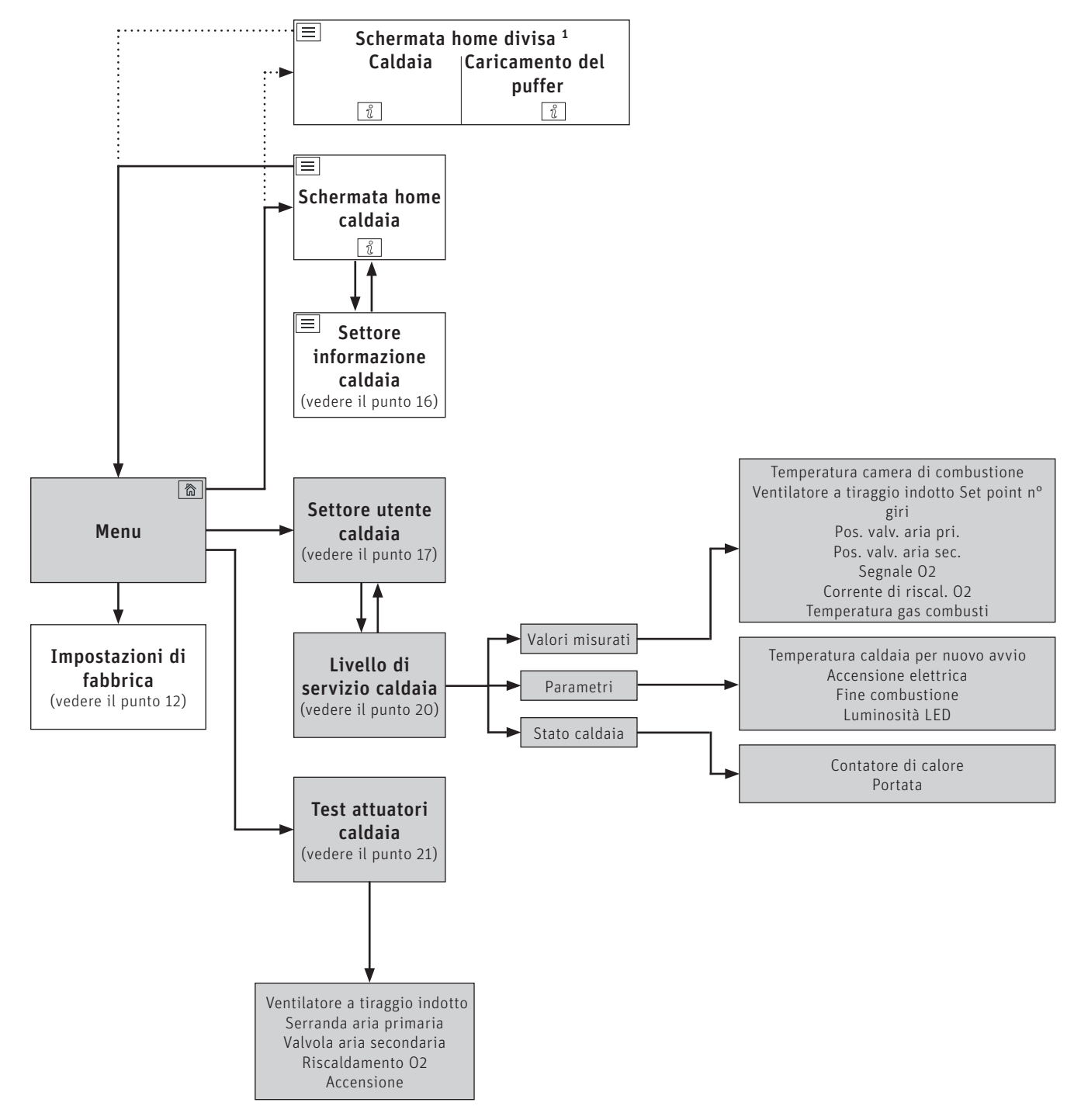

<sup>&</sup>lt;sup>1</sup> Nelle impostazioni di fabbrica si può impostare la visualizzazione della schermata home a schermo pieno o a schermo diviso, vedere il punto 12.6 Schermata home sul lato 21.

# **20. Livello di servizio**

Nel Settore di Servizio si possono visualizzare o modificare valori misurati e parametri.

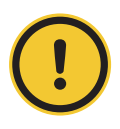

### **ATTENZIONE Danni materiali**

Eventuali modifiche nel Livello di servizio possono essere effettuate unicamente da personale di servizio addestrato.

Navigazione al Livello di servizio premendo il tasto menu  $\frac{1}{x}$  → Settore utente → S, quindi tenere premuto il tasto "OK" per 5 secondi. I tasti  $\langle \rangle$  consentono di spostarsi tra i diversi settori di servizio.

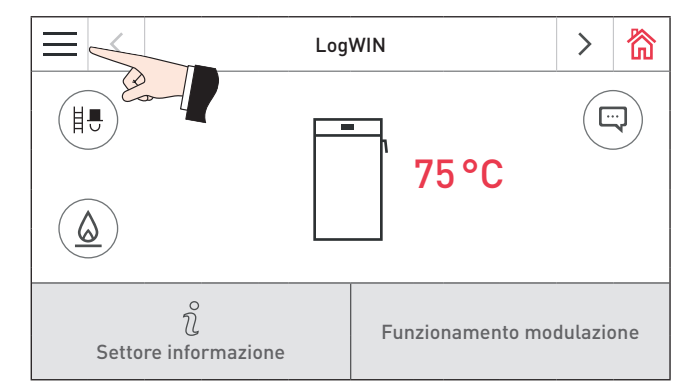

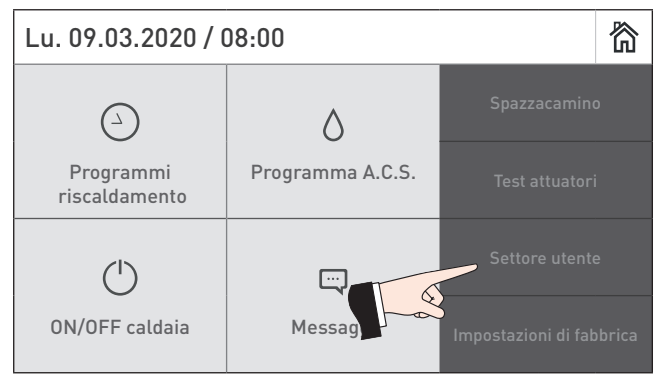

Fig. 78 Schermata home **Fig. 79** Menu

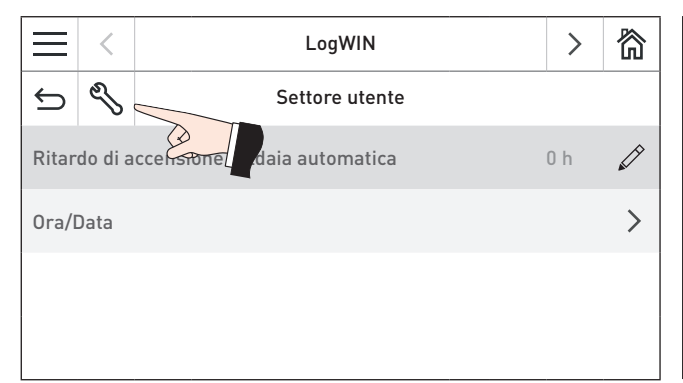

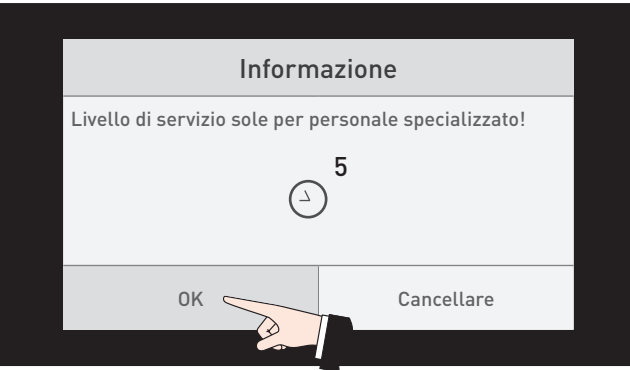

|                 |  | LogWIN              |  |
|-----------------|--|---------------------|--|
|                 |  | Livello di servizio |  |
| Valori misurati |  |                     |  |
| Parametri       |  |                     |  |
| Stato caldaia   |  |                     |  |
|                 |  |                     |  |

Fig. 82 Livello di servizio

Fig. 80 Settore utente Fig. 81 Premere per 5 sec

### **20.1 Valori misurati**

Vengono visualizzati i seguenti valori misurati:

### **Temperatura camera di combustione**

Viene visualizzata la temperatura attuale all'interno della camera di combustione [° C].

### **Ventilatore a tiraggio indotto Set point n° giri**

La velocità richiesta del ventilatore viene visualizzata in rpm.

### **Pos. valv. aria pri.**

La posizione della valvola dell'aria primaria viene visualizzata in %.

### **Pos. valv. aria sec.**

La posizione della valvola dell'aria secondaria viene visualizzata in %.

### **Segnale O2**

Il segnale O2 della sonda Lambda viene visualizzato in %.

### **Corrente di riscal. O2**

La corrente di riscaldamento O2 della sonda Lambda viene visualizzata in A.

### **Temperatura gas combusti**

Viene visualizzata la temperatura attuale dei gas combusti [° C].

### **20.2 Parametri**

### **Voci di menu in Parametri**

- Temperatura caldaia per nuovo avvio
- Accensione elettrica
- Fine combustione
- Luminosità LED

### **Temperatura caldaia per nuovo avvio**

In presenza di una temperatura della caldaia troppo elevata il ventilatore si spegne. La temperatura nuovo avvio è la temperatura a partire dalla quale il ventilatore si riaccende e la caldaia riprende la modalità di riscaldamento normale.

Impostazione di fabbrica: 75 °C Valori di regolazione possibili: 65 – 75 °C

### **Accensione elettrica**

Con questo regolatore si definisce se è presente un'accensione elettrica.

Impostazione di fabbrica: in base al tipo di consegna

### **Fine combustione**

– Rivelazione automatica

Il comportamento di combustione viene determinato dal modulo funzionale di caricamento del puffer/commutazione, o dal modulo MESPLUS WVF+.

Se nel modulo funzionale di caricamento del puffer/commutazione, o nel modulo MESPLUS WVF+, il modo di selezione è impostato su "Funzionamento comb.solido", la voce "Fine combustione" viene eseguita con il mantenimento brace. Con tutte le altre impostazioni viene effettuata una fine combustione normale.

– Quantità normale di brace

Viene sempre effettuata una fine combustione normale, ovvero la legna viene bruciata al meglio fino alla fine senza mantenimento della brace.

– Mantenimento brace

Viene sempre effettuata una fine combustione con mantenimento della brace, ovvero viene mantenuta la brace di fondo per semplificare l'accensione successiva.

### **Luminosità LED**

Impostazione della luminosità della barra LED sul pannello di comando a sinistra accanto a InfoWIN Touch.

### **20.3 Stato caldaia**

Vengono visualizzati i seguenti valori: Contatore di calore [kWh] Portata [l/h]

# **21. Test attuatori**

Da Test attuatori si possono verificare i diversi elementi.

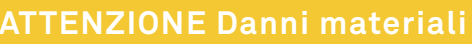

Il tempo corsa impostato deve essere doppio rispetto al tempo corsa effettivo della serranda aria di alimentazione.

Navigazione al Test attuatori premendo il tasto menu  $\equiv \rightarrow$  Test attuatori . Vengono visualizzati le caldaie o i moduli funzionali installati e collegati per la relativa selezione.

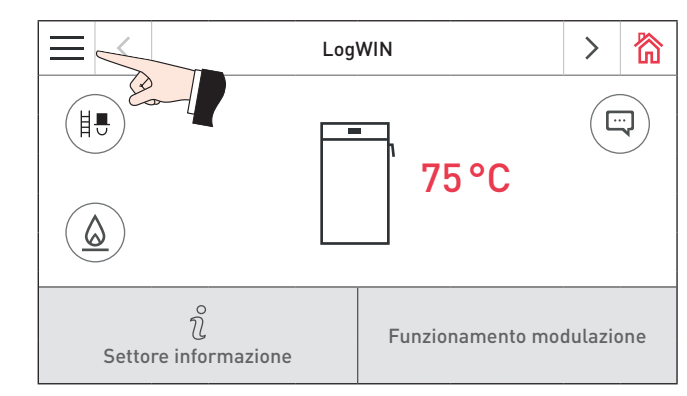

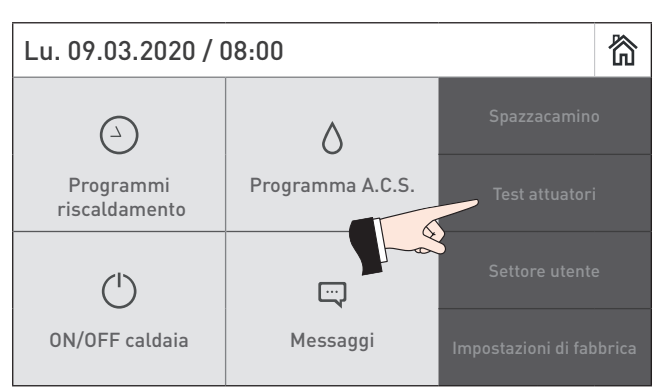

Fig. 83 Schermata home **Fig. 84** Menu

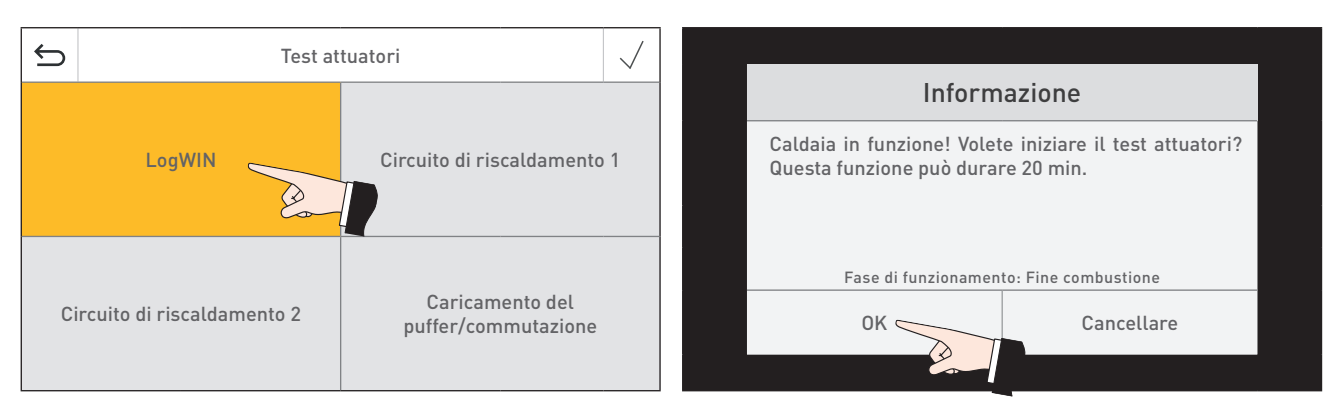

Fig. 85 Fig. 86

In LogWIN si possono avviare gli elementi elencati di seguito.

- Ventilatore a tiraggio indotto
- Serranda aria primaria
- Valvola aria secondaria
- Riscaldamento O2
- Accensione

Gli elementi si spengono automaticamente trascorso un determinato lasso di tempo senza essere attivati. Al termine di un Test attuatori si avvia un Self-test.

Premendo su questa icona si attivano le seguenti azioni:

- $\triangleright$ Elemento ON
- $\Box$ Elemento OFF
- $\overline{\wedge}$ Elemento aperto
- Elemento chiuso
- $(1)$ Abilitazione elemento

# **22. Messa in funzione del Web server integrato**

### **22.1 Connessione Internet e configurazione del router**

Per la comunicazione è necessaria una connessione Internet. Il router Internet deve assegnare un indirizzo IP locale a InfoWIN Touch. A tal scopo è necessario un server DHCP (funzione standard dei router). Se le impostazioni del firewall impediscono il collegamento al server del portale Windhager "WindhagerConnect", occorre modificare opportunamente le impostazioni del firewall. Non sono necessarie altre impostazioni. Si prega di seguire il manuale d'uso per il proprio router Internet.

### **22.2 Messa in funzione**

- 1. InfoWIN Touch deve essere privo di tensione (interrompere la tensione di alimentazione).
- 2. Collegare il router Internet a InfoWIN Touch con un cavo LAN.
- 3. Inserire la spina LON a 4 poli in InfoWIN Touch.

Una volta collegata l'alimentazione di tensione a InfoWIN Touch, dopo breve tempo l'apparecchio visualizza il logo Windhager e una barra di caricamento. Alla prima accensione occorre selezionare dapprima la lingua (vedere il punto 10), risp. compare subito la schermata home e il LED si illumina di verde. Lo stato della connessione a Windhager Connect ecc. può essere quindi verificato e impostato nelle "Impostazioni di fabbrica > LAN" (punto 12.10).

Ora il sistema è pronto all'uso e si può utilizzare e controllare l'impianto di riscaldamento con l'APP Windhager "myComfort".

# **22.3 Classi di indirizzi IP riservate**

Il Web server interno utilizza le seguenti classi di indirizzi IP per la comunicazione interna o per il collegamento alla banca dati: 10.254.253.xxx; 10.8.xxx.xxx e 10.9.xxx.xxx.

Queste classi di indirizzi IP non possono essere utilizzate dal router o nella rete LAN.

# **CONDIZIONI DI GARANZIA**

Condizioni imprescindibili per la garanzia sono l'installazione a regola d'arte della caldaia e relativi accessori e la messa in funzione ad opera del servizio assistenza ai clienti Windhager o del partner di assistenza ai clienti, in assenza delle quali decade qualsiasi diritto alla prestazione di garanzia da parte del produttore.

I difetti di funzionamento riconducibili a uso e impostazione errati, nonché all'utilizzo di combustibile di qualità inferiore o non consigliata, non rientrano nella garanzia. Il diritto di garanzia decade anche nel caso in cui vengano impiegati componenti dell'apparecchio diversi da quelli appositamente offerti da Windhager. Le condizioni di garanzia specifiche per il tipo di apparecchio sono desumibili dal foglio "Condizioni di garanzia" allegato alla caldaia.

Al Áne di assicurare un funzionamento sicuro, rispettoso dell'ambiente e pertanto a risparmio energetico, sono necessarie una messa in funzione e una manutenzione regolare in conformità alle "Condizioni di garanzia". Consigliamo di stipulare un accordo per la manutenzione.

**AUSTRIA** Windhager Zentralheizung GmbH Anton-Windhager-Straße 20 A-5201 Seekirchen presso Salisburgo Tel. +43 6212 2341 0 Fax +43 6212 4228 info@at.windhager.com

> Windhager Zentralheizung GmbH Carlbergergasse 39 A-1230 Vienna

> GERMANIA Windhager Zentralheizung GmbH Daimlerstraße 9 D-86368 Gersthofen T +49 821 21860 0 F +49 821 21860 290 info@de.windhager.com

> Windhager Zentralheizung GmbH Gewerbepark 18 D-49143 Bissendorf

#### SVIZZERA

Windhager Zentralheizung Schweiz AG Industriestrasse 13 CH-6203 Sempach-Station presso Lucerna Tel. +41 4146 9469 0 Fax +41 4146 9469 9 info@ch.windhager.com Windhager Zentralheizung Schweiz AG

Rue des Champs Lovats 23 CH-1400 Yverdon-les-Bains

Windhager Zentralheizung Schweiz AG Dorfplatz<sub>2</sub> CH-3114 Wichtrach

> ITALIA Windhager Italy S.R.L. Via Vital 98c I-31015 Conegliano (TV) Tel. +39 0438 1799080 info@windhageritaly.it

GRAN BRETAGNA Windhager UK Ltd Tormarton Road Marshfield South Gloucestershire, SN14 8SR Tel. +44 1225 8922 11 info@windhager.co.uk

windhager.com

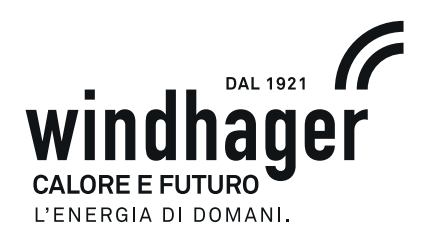

COLOPHON

Pubblicazione curata ed edita da: Windhager Zentralheizung Technik GmbH, Anton-Windhager-Straße 20, 5201 Seekirchen am Wallersee, Austria, tel. +43 6212 2341 0, fax +43 6212 4228, info@at.windhager.com, immagini: Windhager; con riserva di modifiche, errori di stampa e di composizione. Tradotto de 024298/07 - AWP-vor